# Cénit Manual

**Manual de usuario** Cénit App

**Manual de usuario**

Cénit App

38 páginas Versión 1.0 Registrarse Iniciar sesión Acceso para clientes Acceso para empresas

## Cénit, la app que te permitirá organizar tus actividades y conectar con tus clientes

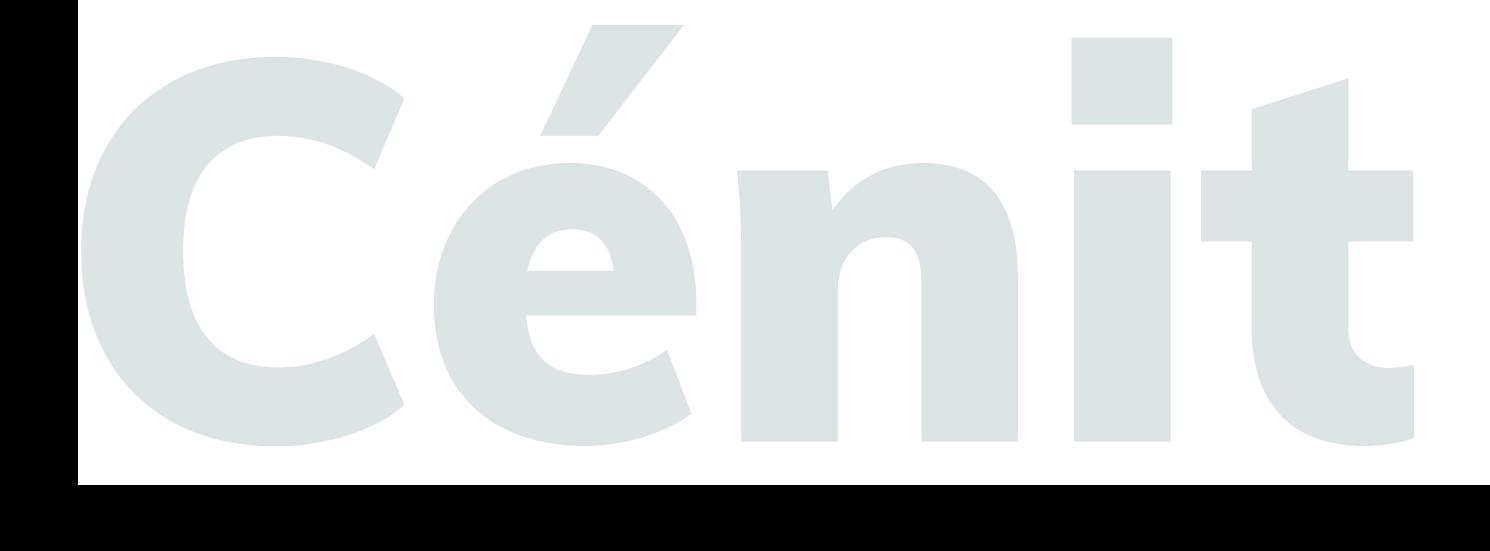

## Tabla de contenido

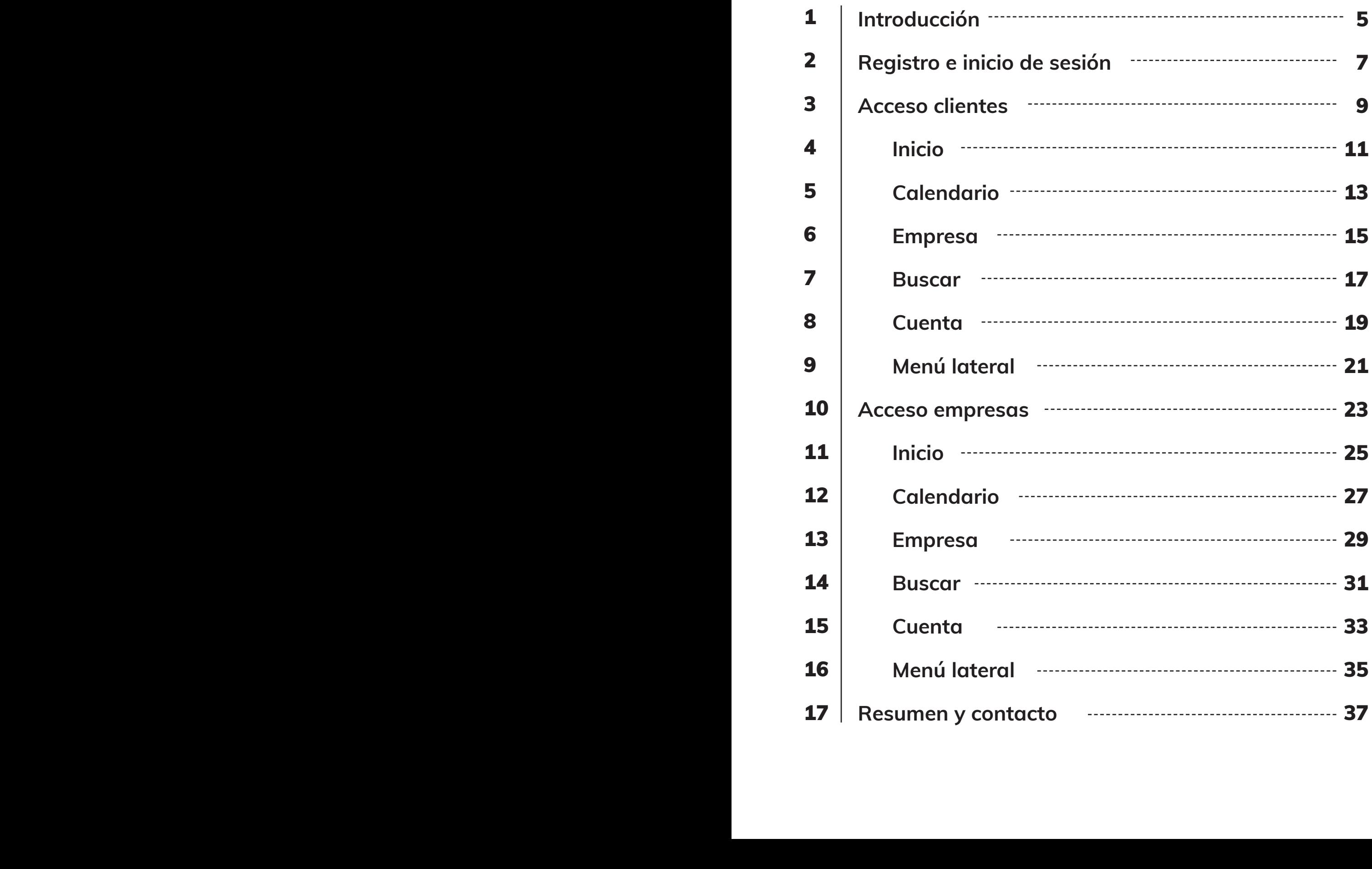

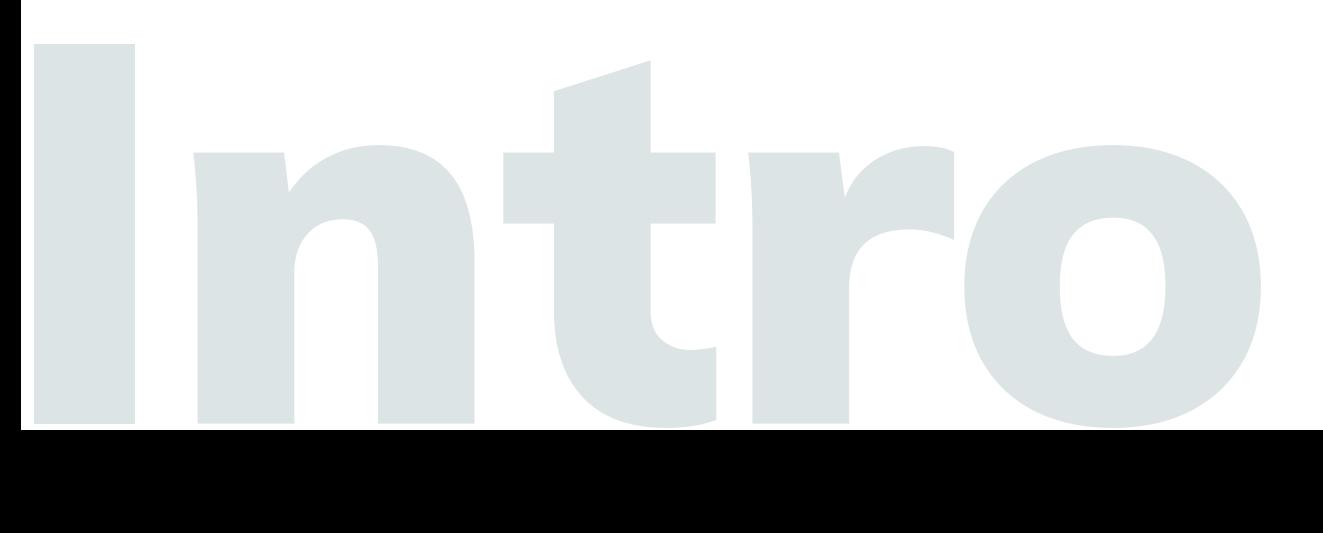

## Elige el tipo de servicio que quieres prestar y pídenos que personalicemos tu propia app.

## Introducción

#### **Bienvenido**

Este es el manual de usuario de la aplicación Cénit. En él encontrarás una breve introducción a cada uno de sus apartados en la que se explicará las funciones básicas y el uso general.

Cénit es una app a la que se puede acceder como cliente o como profesional. Si se accede como cliente, se tiene acceso al contenido de aquellos profesionales a los que se está suscrito. Si se accede como profesional, se puede crear contenido y compartirlo con los clientes que se tenga.

Para acceder se necesita registro o iniciar sesión con una cuenta en la que se guarda la información personal. Para registrarse como cliente se necesita un código de conexión que deberá proporcionar la empresa a la que nos queremos suscribir. La empresa podrá encontrar este código en la página de "Editar cuenta", dentro del apartado de "Mi cuenta".

La aplicación cuenta con dos menús: un menú de navegación inferior que contiene las páginas de inicio, calendario, empresa, buscar y mi cuenta, y un menú lateral desplegable que tiene las páginas de favortitos, chat, notificaciones y un botón de cerrar sesión.

A continuación, realizaremos un repaso de cada una de las principales pantallas de la aplicación para cada uno de los tipos de acceso disponibles.

Existe la posibilidad de llevar a cabo una personalización de la aplicación, si se requiere. En ese caso, pueden contactar con nosotros para valorar las modificaciones a realizar.

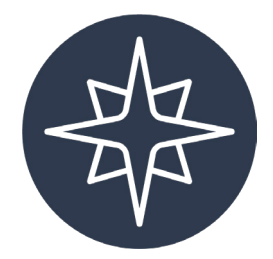

Accede con tu email y contraseña.

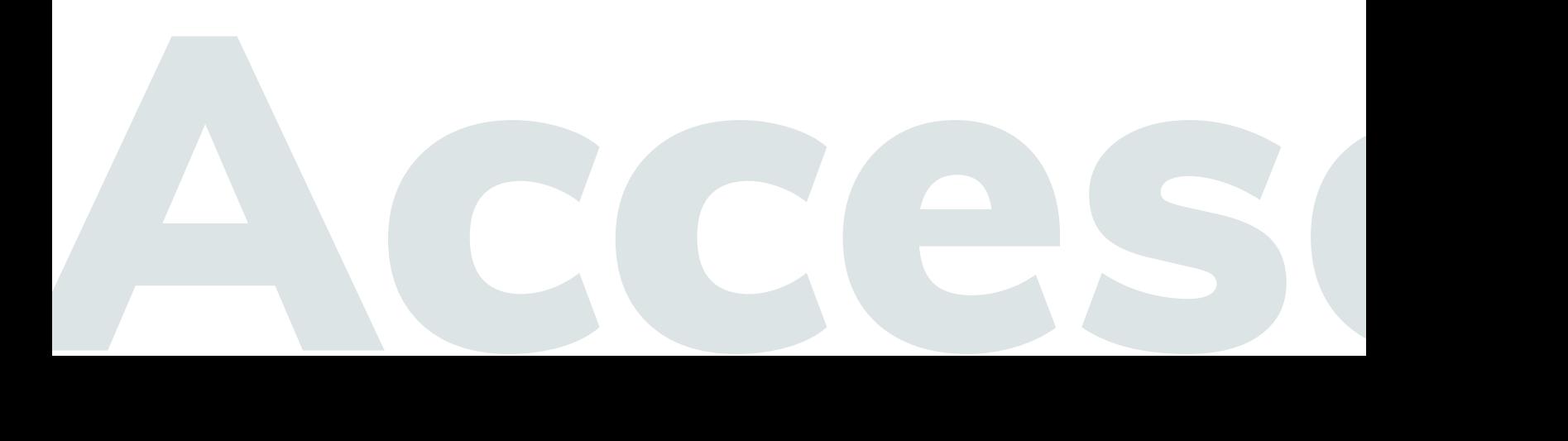

## Registro e inicio de sesión

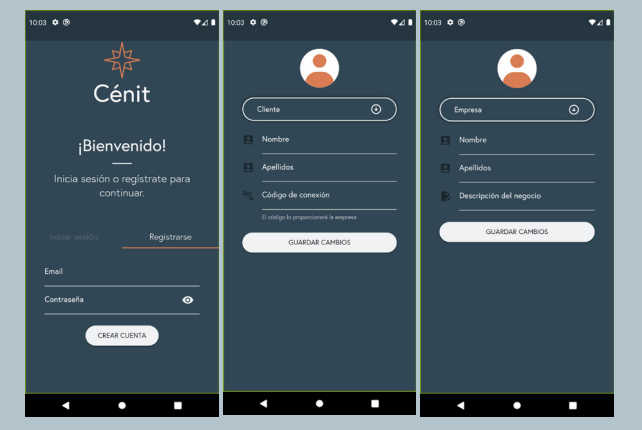

#### **Registro**

Para registrarse será necesario un email y una contraseña. Tras crear la cuenta seremos redirigidos a una pantalla para completar los datos iniciales de nuestro perfil: foto, nombre y apellidos y rol.

7

Si eres cliente, necesitarás el código de conexión que te proporcionará la empresa.

Si eres empresa, aparecerá un campo de descripción de tu negocio que será visible en tu perfil.

#### **Inicio de sesión**

Para iniciar sesión tendremos que utilizar el email y la contraseña con los que creamos la cuenta.

En caso de no recordar la contraseña, podremos ir a la página de restablecer contraseña e, introduciendo nuestro email asociado a la cuenta, nos llegará un correo desde donde podremos cambiarla.

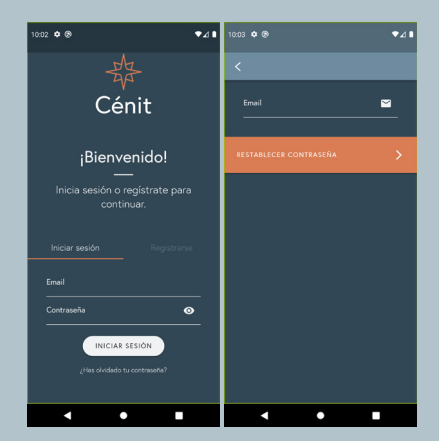

## Conecta con las empresas para facilitar la comunicación y gestiones.

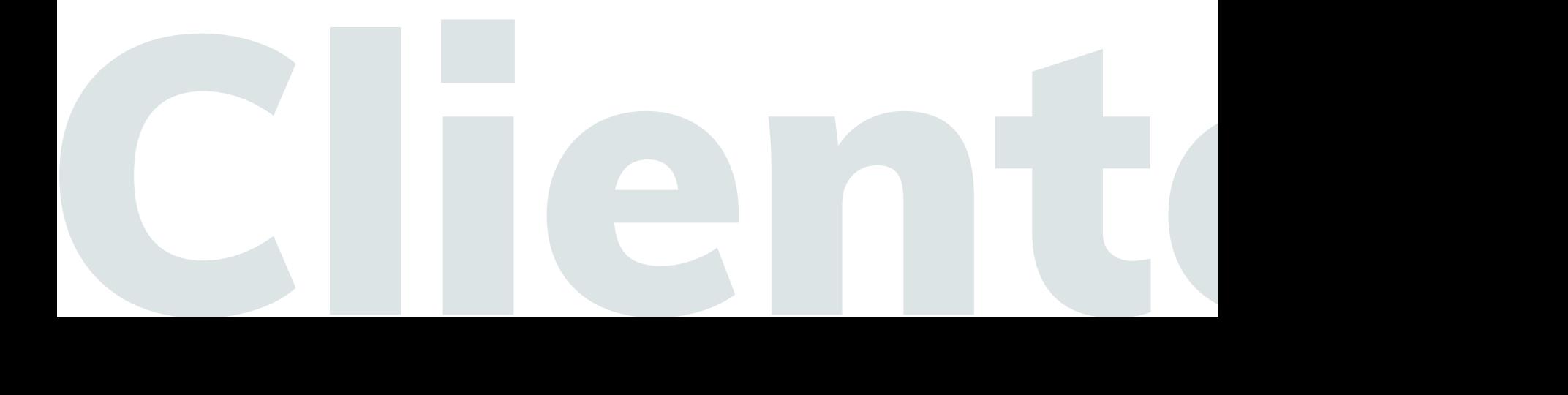

### Acceso para clientes

#### **Utilidades**

Tras crear la cuenta y conectarte con la empresa, tendrás que esperar que esta te acepte como cliente para poder realizar cualquier acción dentro de la aplicación.

Una vez tengas acceso y confirmación por parte de la empresa, podrás ver toda la información que esta o sus otros clientes compartan dentro de la aplicación.

Las principales funciones de la aplicación se corresponden con facilitar y reunir todas las gestiones que se realizan con la empresa en un solo lugar: compartir información, chatear, preguntar, resolver dudas, apuntarse o darse de baja de actividades...

#### **Restricciones**

Como cliente no podrás darte de baja de una empresa, tendrás que solicitar que la empresa te elimine como cliente para que deje de aparecerte en la aplicación.

No hay un límite de empresas a las que te puedes vincular.

Una vez dejes de ser cliente de una empresa ya no podrás ver las publicaciones de esta ni las del resto de clientes. Tampoco c¡podrás publicar en esa empresa ni apuntarte a sus actividades.

Además, al darte de baja de una empresa tus posts publicados en esta seguirán siendo visibles para la empresa y el resto de compañeros que sigan vinculados a ella.

La empresa no podrá darnos de alta como cliente, será necesario que utilicemos el código de conexión que nos proporcione para conectarnos con ella. Las páginas principales de la aplicación serán:

#### Menú de navegación inferior

Inicio: consta de dos pestañas: "Actividades", donde se podrá ver los posts destacados de la empresa o empresas a las que se está vinculado y sus actividades, y "Comunidad", donde podremos ver los posts de otros clientes.

Calendario: desde esta página podremos ver y apuntarnos a las actividades ofrecidas por la o las empresas a las que estamos vinculados.

Empresa: veremos una lista de categorías en las que se filtrarán los posts publicados de una empresa y sus clientes, los posts destacados de la empresa y sus posts normales.

Buscar: podremos buscar usuarios por nombre o email, filtrar posts por categorías y ver una lista de usuarios a los que estamos conectados mediante las empresas a las que estamos vinculados.

Cuenta: podremos publicar o ver nuestros posts y editar nuestro perfil: cambiar foto, nombre, apellidos o conectarnos a más empresas.

#### Menú lateral desplegable

Favoritos: veremos una lista de los posts que hemos guardado en favoritos.

Chat: podremos escribir a los usuarios con los que estamos conectados.

Notificaciones: veremos las notificaciones de nuevos favoritos o comentarios en nuestros posts.

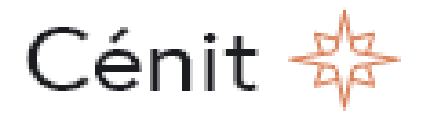

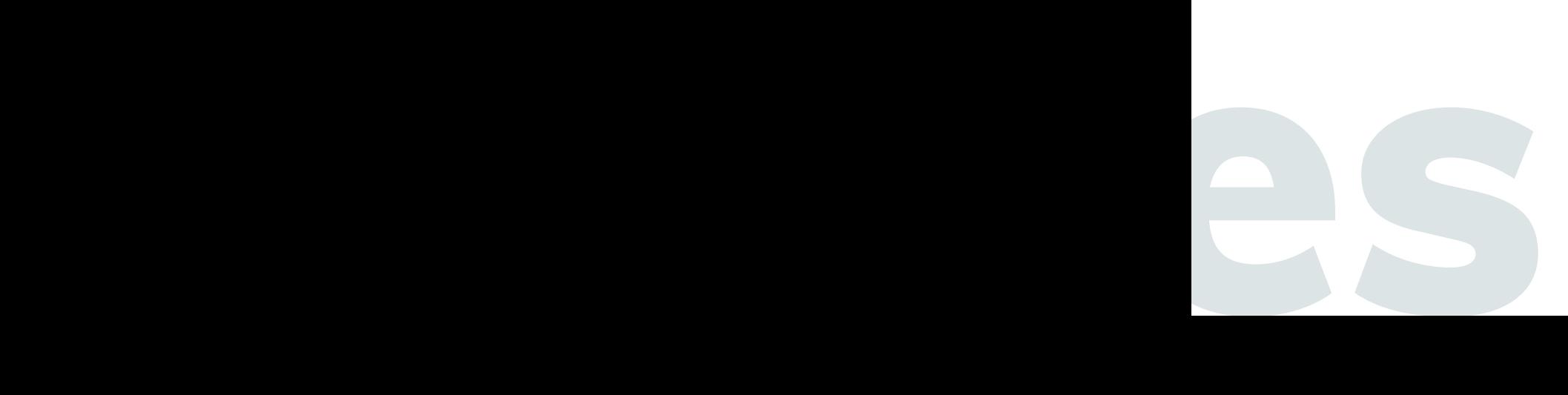

## Inicio - Pestaña Actividades

#### **Contenido**

En esta página podremos ver una lista con los posts destacados de la empresa o empresas a las que estamos vinculados y otra lista con sus actividades ofrecidas.

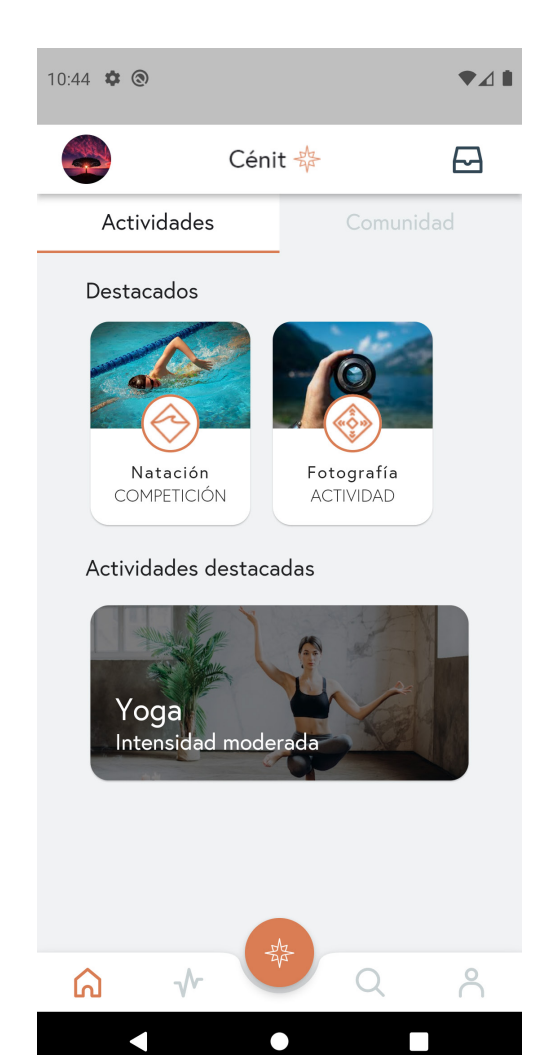

#### **Posts destacados**

La empresa podrá marcar posts como destacados con avisos, noticias, eventos, concursos, actividades...

Todos estos posts se mostrarán al comienzo de la página de inicio para que no te pierdas nada.

Podrás guardarlos en favoritos, comentar o compartirlos por el chat como cualquier otro post normal.

La empresa podrá quitar los posts de destacados, pero se mantendrán en su lista de posts normal a no ser que los elimine.

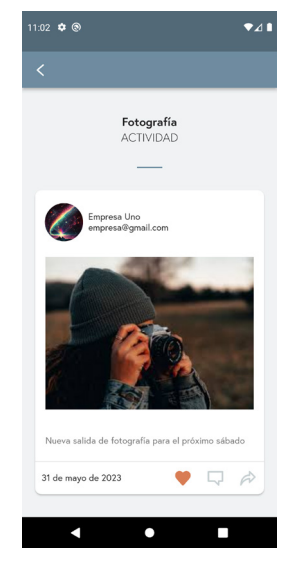

#### **Actividades**

La empresa creará una lista con todas las actividades que ofrezca.

Estas incluirán el nombre, una foto, una descripción, la intensidad, la duración y los horarios ofrecidos.

Esta lista de actividades mostrará todas aquellas actividades a las que podremos apuntarnos en el calendario.

Estas pantallas servirán para conocer más sobre las actividades ofrecidas, valorar cuál queremos probar, y apuntarnos o borrarnos de cualquiera de ellas.

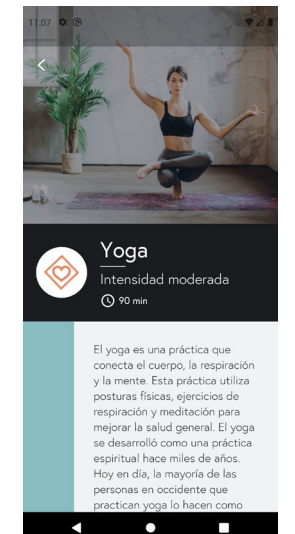

## Inicio - Pestaña Comunidad

#### **Contenido**

En esta página podremos ver una lista con los posts de todos los compañeros de las empresas a las que estemos vinculados. Primero veremos una lista de los posts de hoy, luego una lista de todos los compañeros y, por último, una lista de los posts anteriores.

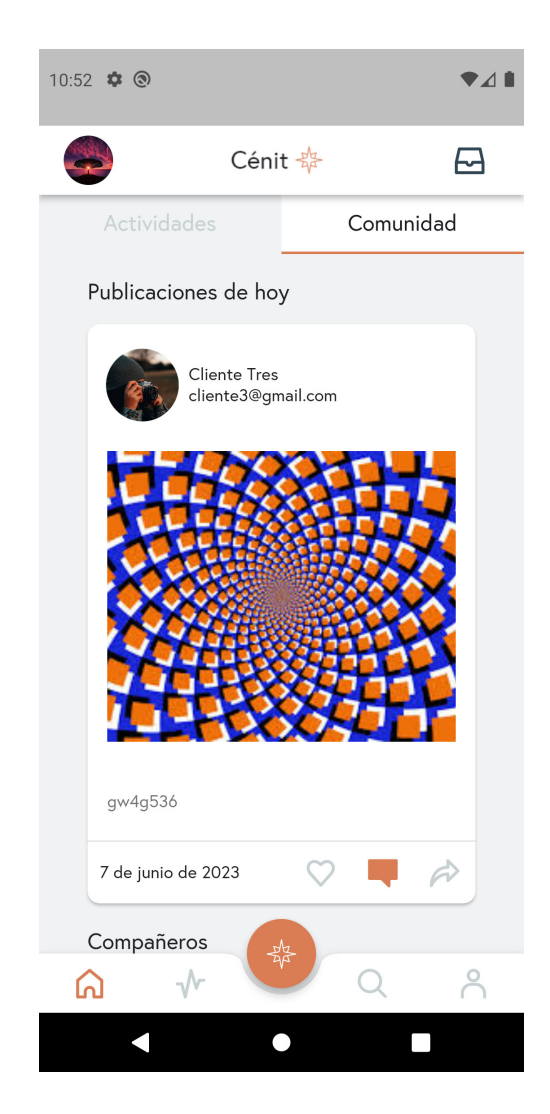

#### **Publicaciones**

**Compañeros**

lista de compañeros.

y una lista de sus posts publicados.

En esta página veremos todas las publicaciones de compañeros de las empresas a las que estemos vinculados.

Primero se mostrará una lista de las publicaciones de hoy, a continuación veremos una lista de todos los compañeros y, por último, estrá la lista de publicaciones anteriores.

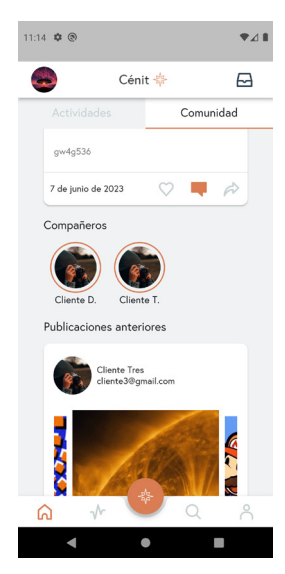

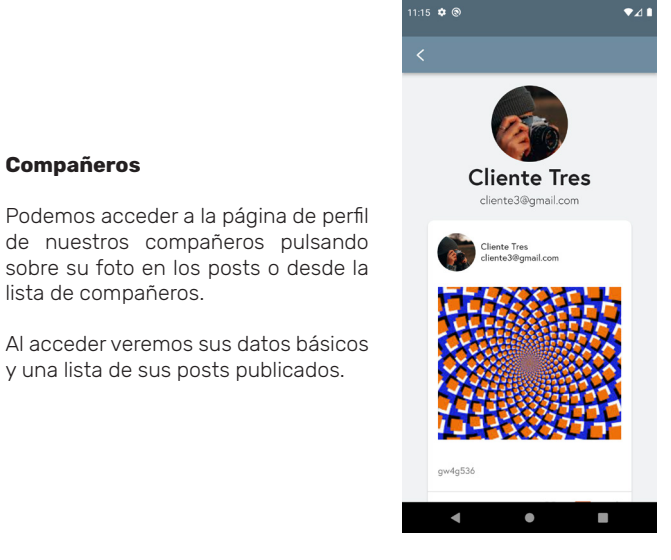

## Descubre todas las actividades que ofrecen tus empresas.

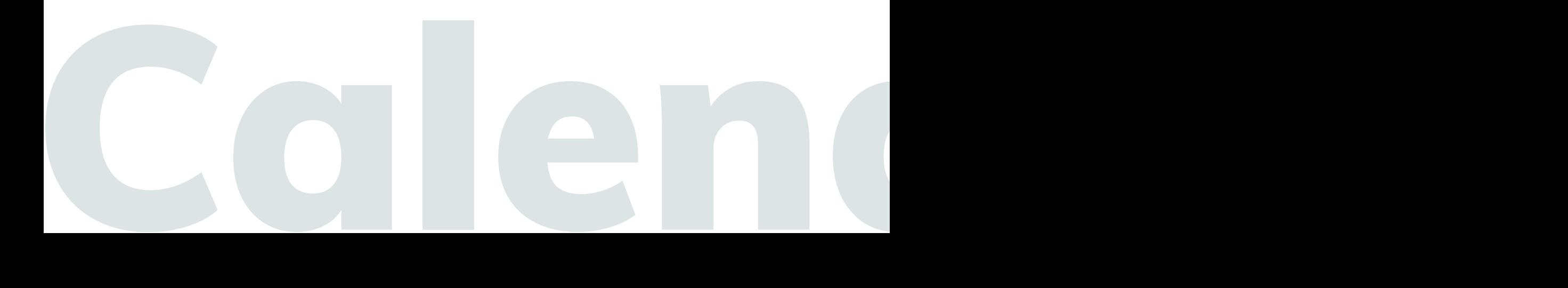

## **Calendario**

#### **Calendario**

La vista por defecto del calendario es un listado de las actividades pendientes con su fecha y hora. Podrá cambiarse la vista a diario, semanal y mensual en los tres puntos de la esquina superior derecha.

En este calendario se verán los horarios de todas las actividades a las que estamos apuntados.

Las actividades periódicas tendrán un icono de unas flechas circulares en la parte derecha, las actividades puntuales no tendrán nada.

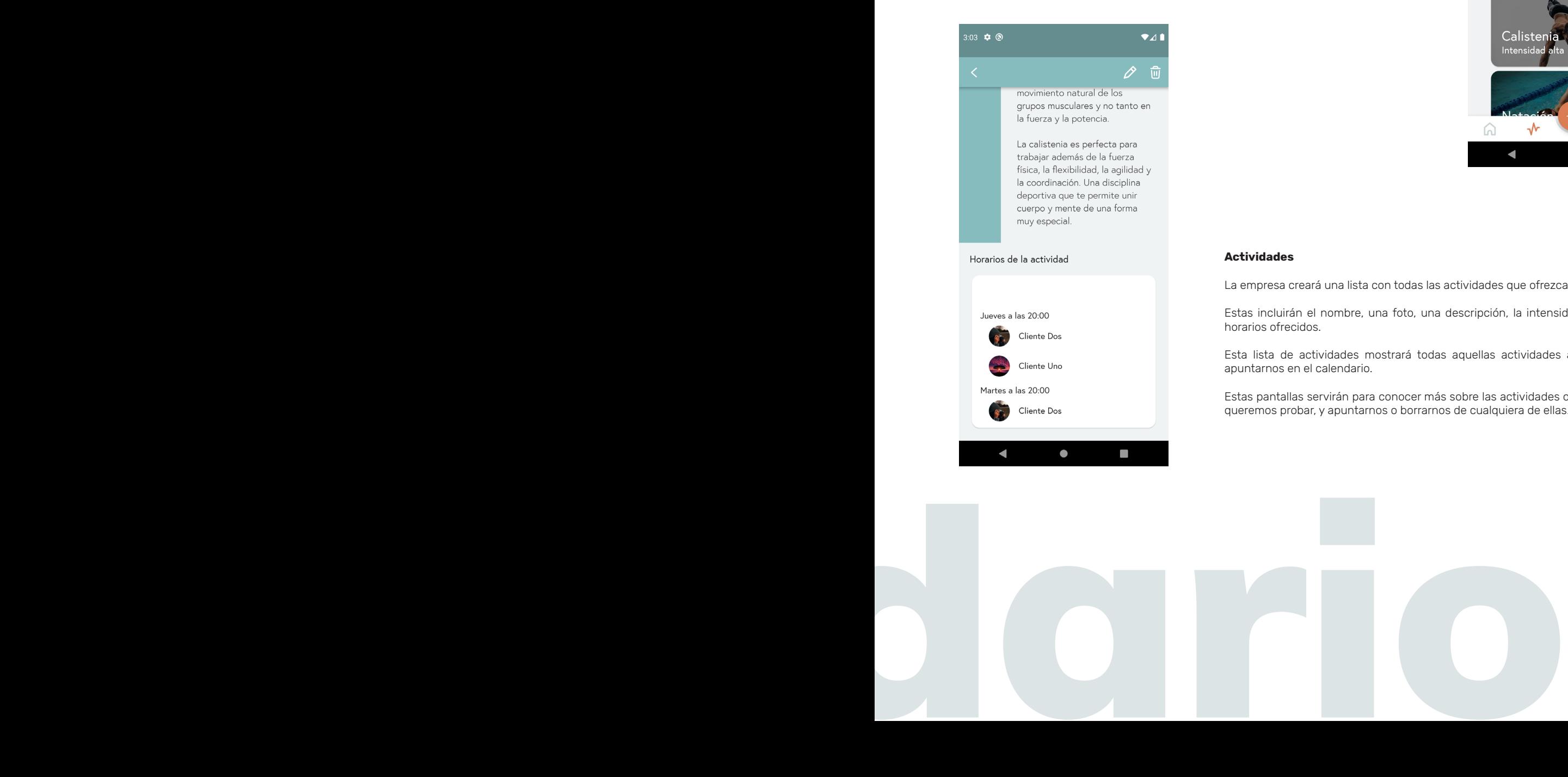

### $\bigwedge$ Cénit 盎  $\Box$ junio 2023  $\overline{9}$  $10$ áfica<br>12:00 p. m  $i$ un 12 - 18  $12$  $13$ Actividades Calisten  $\beta$  $\sqrt{2}$  $\bigcirc$  $\blacksquare$  $\overline{\phantom{a}}$

#### **Actividades**

La empresa creará una lista con todas las actividades que ofrezca.

Estas incluirán el nombre, una foto, una descripción, la intensidad, la duración y los horarios ofrecidos.

Esta lista de actividades mostrará todas aquellas actividades a las que podremos apuntarnos en el calendario.

Estas pantallas servirán para conocer más sobre las actividades ofrecidas, valorar cuál queremos probar, y apuntarnos o borrarnos de cualquiera de ellas.

Categorías, destacados y publicaciones.

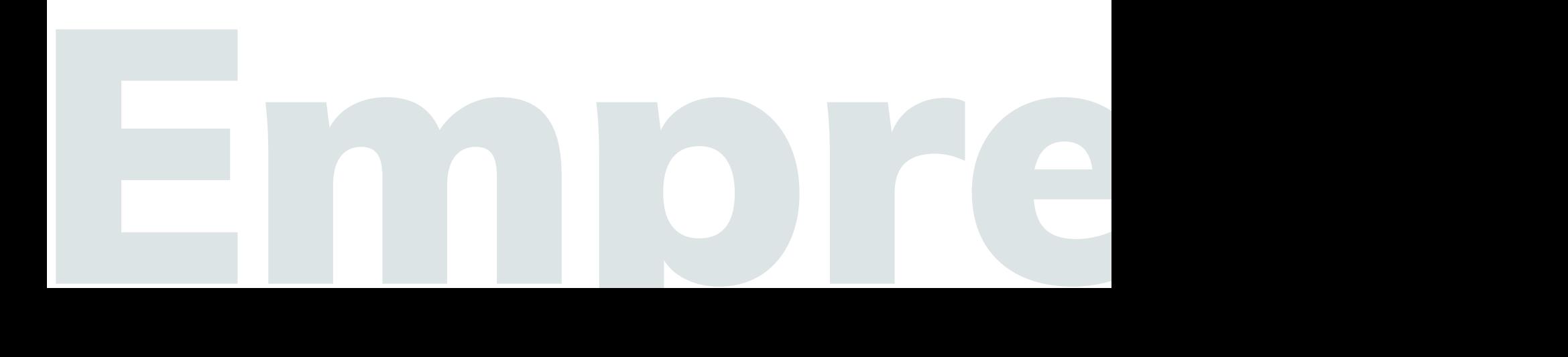

### Empresa

#### **Contenido**

En esta página podremos ver una lista con los posts destacados de la empresa o empresas a las que estamos vinculados y otra lista con sus posts normales Además, habrá una lista de todas las categorías creadas por la empresa desde las que podremos filtrar los posts de la empresa y compañeros.

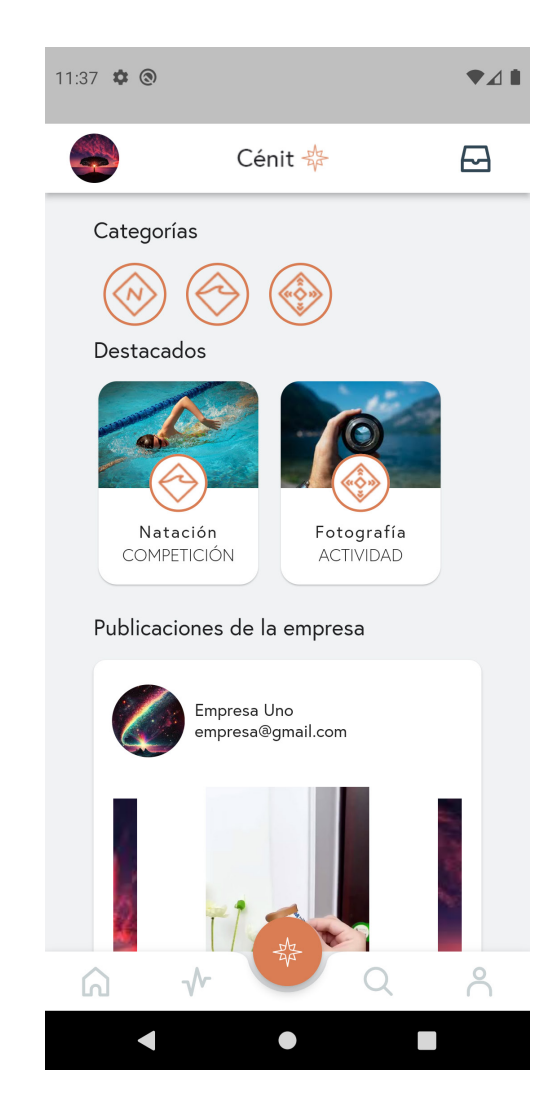

#### **Categorías**

En estas páginas podremos ver una lista de los posts de la empresa y sus clientes que estén marcados dentro de la categoría seleccionada.

Cuando publiquemos un post y nos pida elegir la categoría, estaremos eligiendo en cuál de estas listas se mostrarán.

#### **Destacados**

La empresa podrá marcar posts como destacados con avisos, noticias, eventos, concursos, actividades...

Podrás guardarlos en favoritos, comentar o compartirlos por el chat como cualquier otro posts normal.

La empresa podrá quitar los posts de destacados, pero se mantendrán en su lista de posts normal a no ser que los elimine.

#### **Posts**

En las publicaciones de la empresa veremos todos los posts que haya compartido y que no estén marcados como destacados.

Podrás guardarlos en favoritos, comentar o compartirlos por el chat.

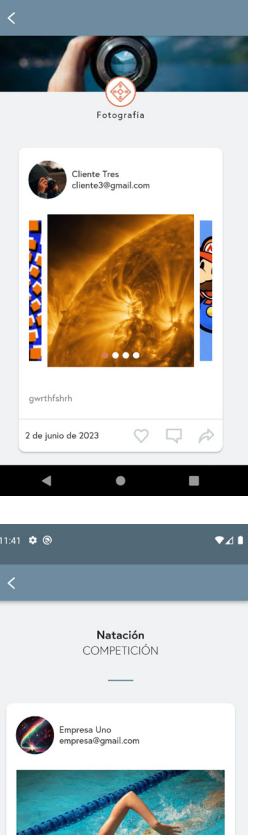

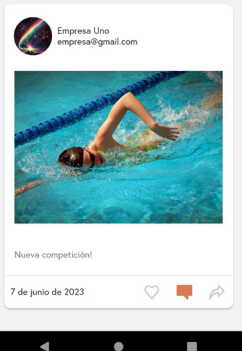

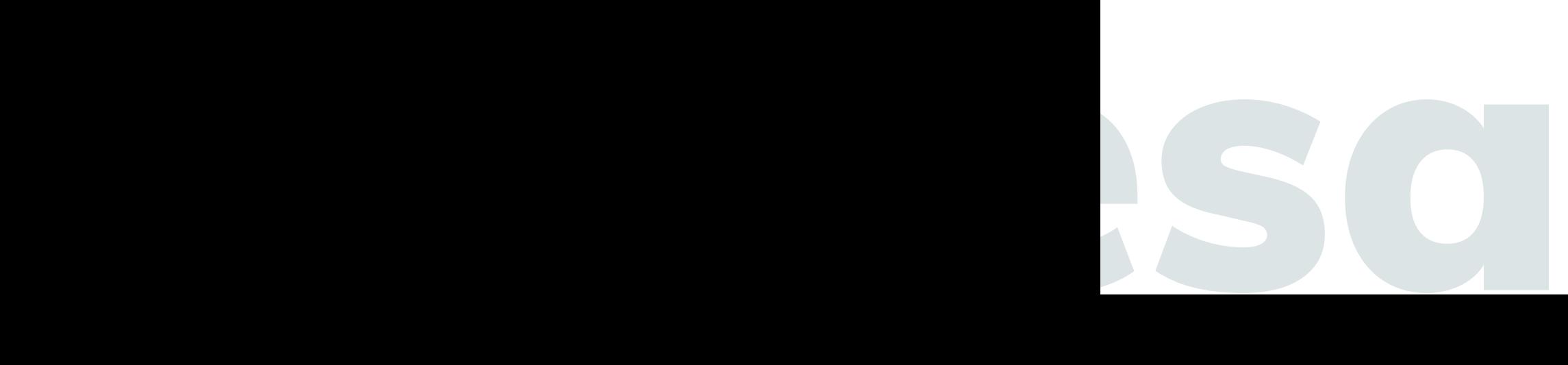

Descubre otros perfiles, ¡mira lo que hacen tus compañeros!

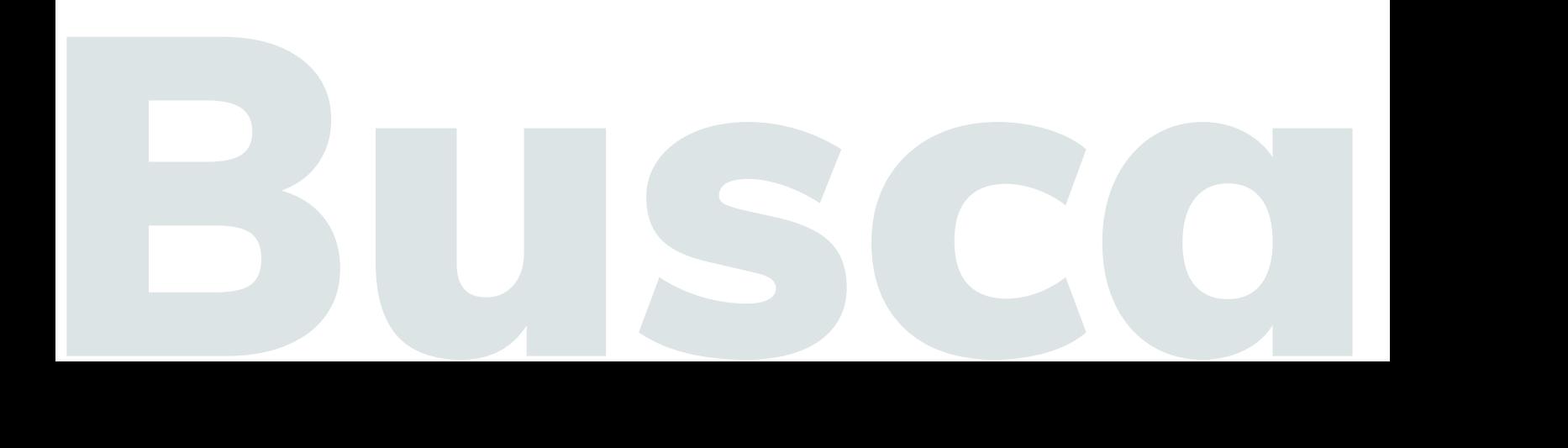

### Buscar

#### **Contenido**

Buscar

En esta página podremos ver una barra donde podremos escribir el nombre o correo de un compañero o empresa a los que estemos conectados para realizar una búsqueda entre nuestros usuarios conectados.

También veremos una lista de las categorías de las empresas donde podremos ver una lista de los posts categorizados en estas, y otra lista con todos los usuarios a los que estamos conectados.

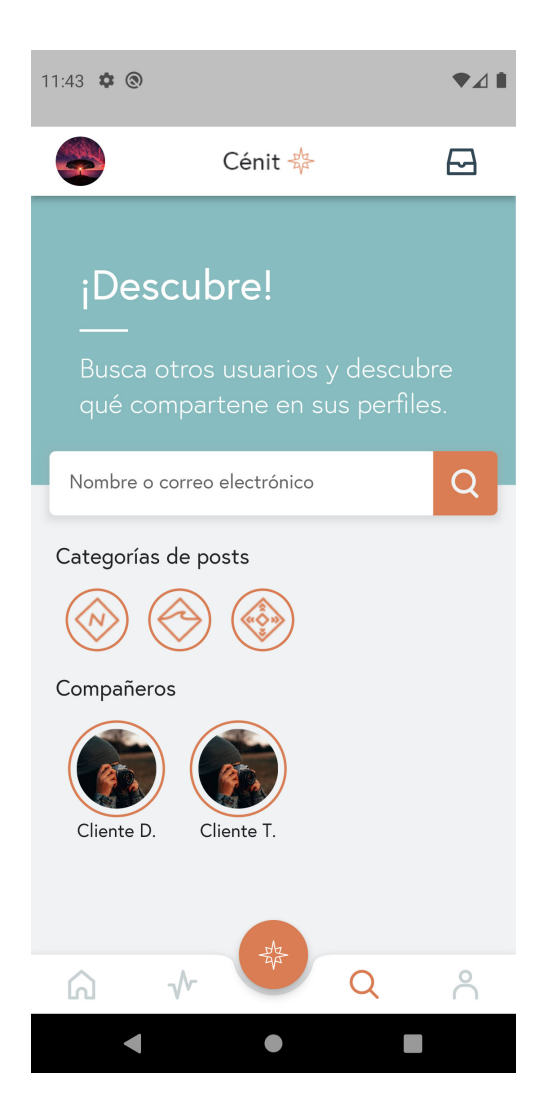

#### **Categorías**

En estas páginas podremos ver una lista de los posts de la empresa y sus clientes que estén marcados dentro de la categoría seleccionada.

Cuando publiquemos un post y nos pida elegir la categoría, estaremos eligiendo en cuál de estas listas se mostrarán.

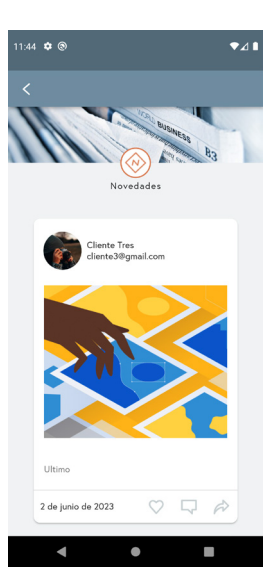

#### **Compañeros**

Podemos acceder a la página de perfil de nuestros compañero pulsando sobre su foto en la lista de compañeros.

Al acceder veremos sus datos básicos y una lista de sus posts publicados.

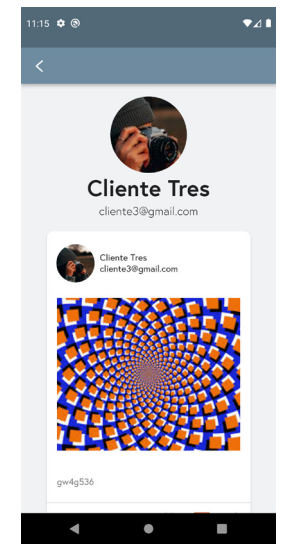

## Tus publicaciones y datos personales. Crea, modifica y disfruta.

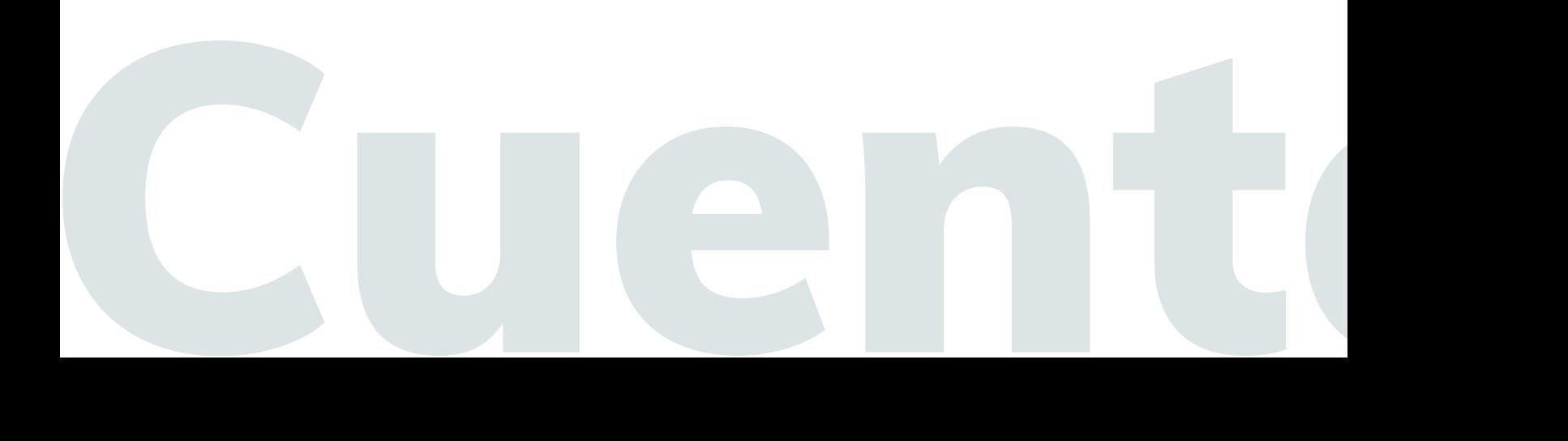

### **Cuenta**

#### **Contenido**

Cuenta

En esta página podremos ver nuestros datos básicos y la lista de publicaciones. También podremos publicar nuevos posts y editar o eliminar los que ya hemos subido.

Accediendo a editar perfil podremos modificar los datos básicos de nuestra cuenta: foto, nombre y apellidos; podremos conectar con nuevas empresas mediante sus códigos, y podremos cerrar sesión.

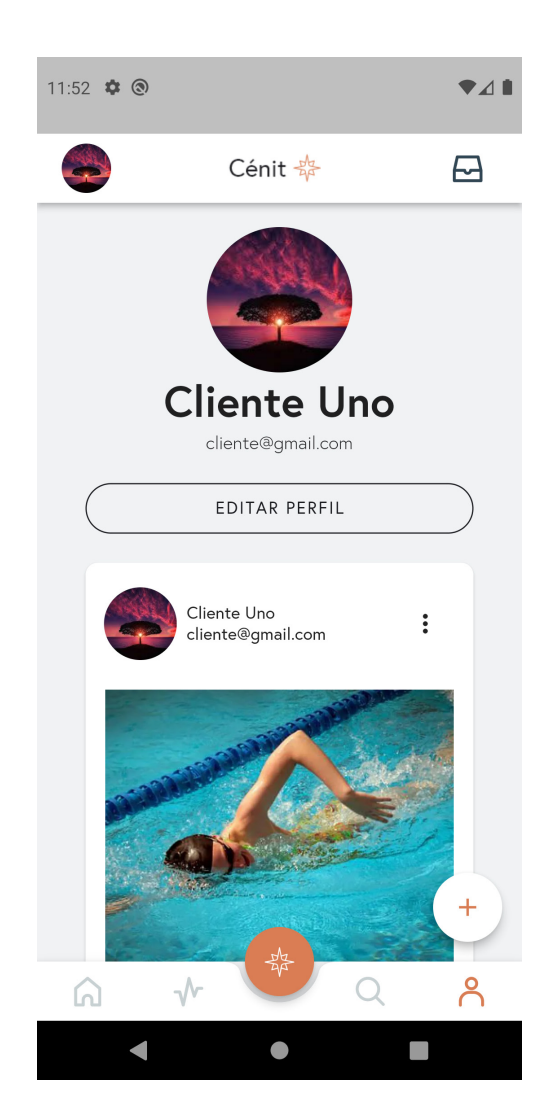

**Editar perfil**

En la primera página podremos cambiar nuestra foto de perfil y cerrar sesión. Accediendo a "Mi cuenta" podremos modificar el resto y conectar con otras empresas

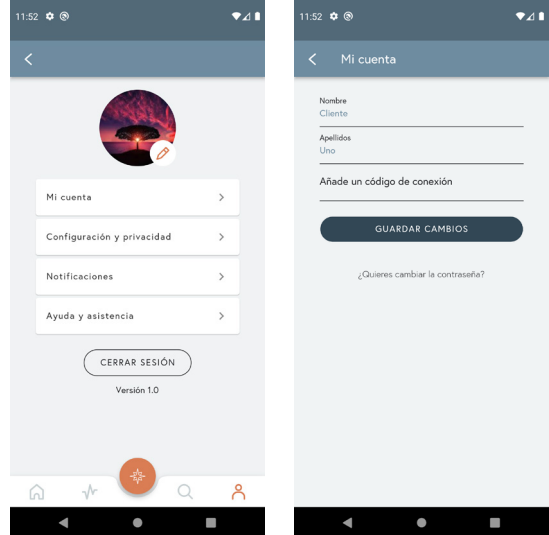

#### **Publicaciones**

Podremos añadir una nueva publicación desde el botón inferior derecho. Para borrarlas o editarlas habrá que pulsar sobre el icono de los tres puntos de la esquina superior derecha del post.

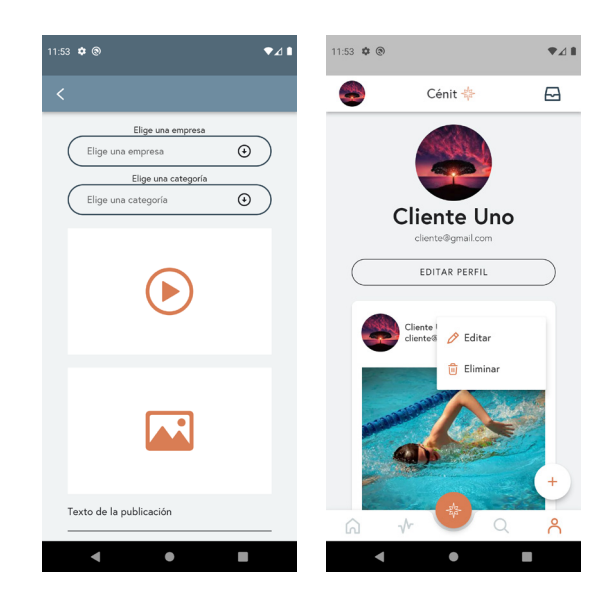

## Favoritos, chat y notificaciones. Mantente al día.

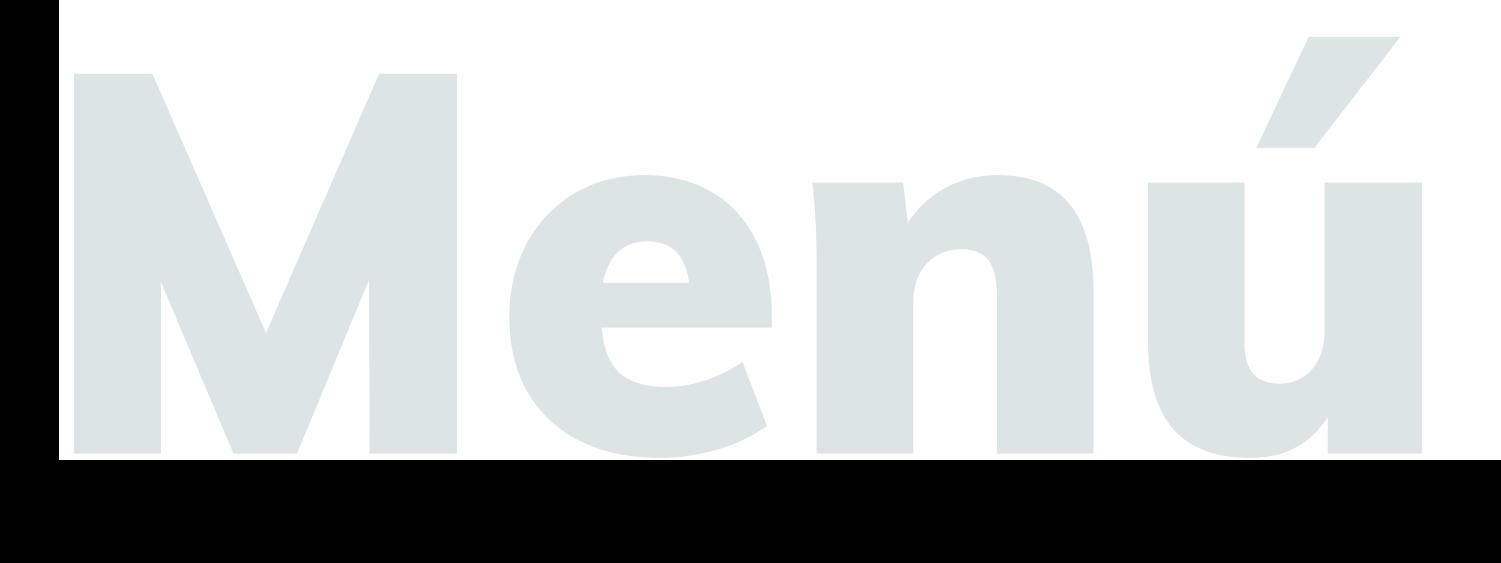

## Menú lateral

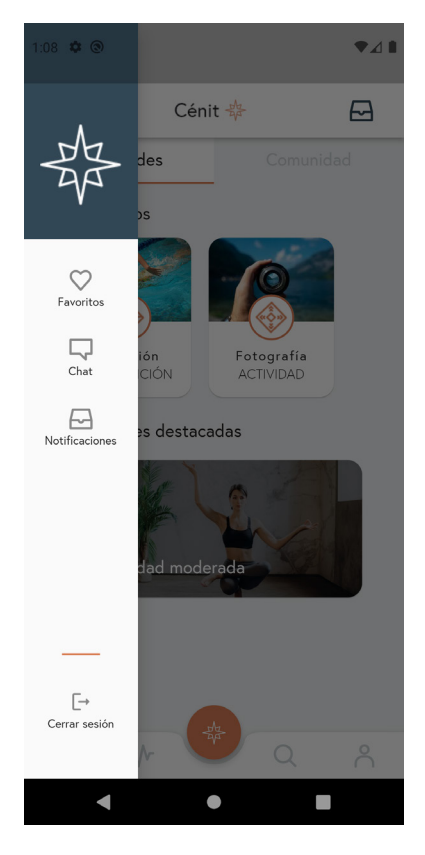

#### **Menú lateral**

En el menú desplegable lateral están las páginas de favoritos, chat y notificaciones y el botón de cerrar sesión.

#### **Favoritos**

En esta página podemos ver una lista de los posts guardados como favoritos.

Para eliminarlos, solo tenemos que volver a pulsar sobre el icono del corazón y se quitarán de la lista.

#### **Chat**

En esta pantalla podremos hablar con los usuarios con los que estamos conectados.

Para iniciar una nueva conversación, tendremos que pulsar sobre el icono del lápiz y elegir la persona con la que queremos hablar.

#### **Notificaciones**

En esta pantalla veremos avisos de los nuveos comentarios y me gusta en nuestras publicaciones.

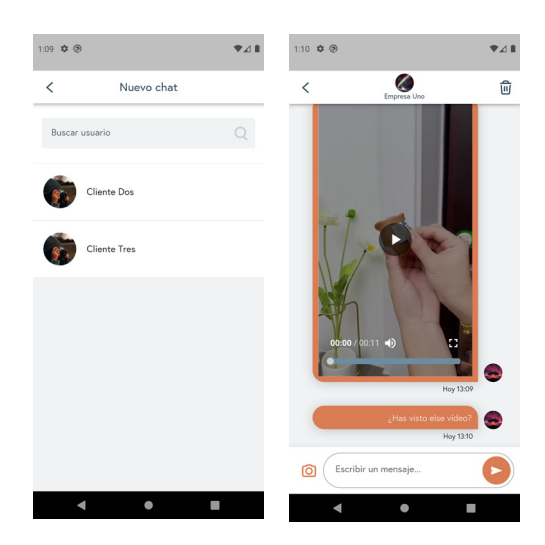

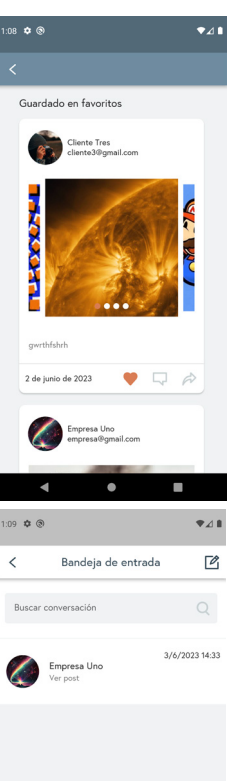

 $\bullet$ 

Conecta con tus clientes para facilitar la comunicación y gestiones.

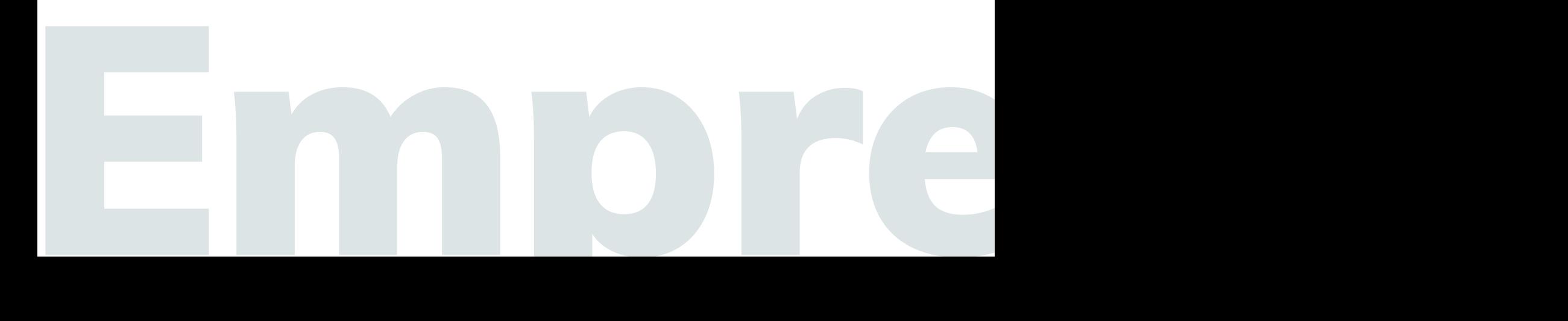

### Acceso para empresas

#### **Utilidades**

Tras crear la cuenta podremos encontrar el código de conexión que pasaremos a nuestros clientes en la pagina de editar perfil. Tendremos que aceptar a los clientes que se conecten con nosotros para poder interactuar.

Una vez tengas los primeros clientes, podrás ver toda la información que estos compartan dentro de la aplicación.

Las principales funciones de la aplicación se corresponden con facilitar y reunir todas las gestiones que se realizan con los clientes en un solo lugar: compartir información, chatear, preguntar, resolver dudas, añadir, borrar o editar actividades...

#### **Restricciones**

Como empresa no podrás conectarte directamente a un cliente, serán ellos los que se conecten contigo mediante el código que les pasarás y después tendrás que aceptarlos para que se añadan a tu lista de clientes.

El cliente no podrá darse de baja de una empresa, tendrá que solicitarlo y tú deberás eliminarlo para que deje de aparecer en la aplicación.

No hay un límite de clientes a los que te puedes vincular.

Una vez se elimine a un cliente ya no podrá ver las publicaciones ni las del resto de clientes. Tampoco c¡podrá publicar ni apuntarse a las actividades.

Además, al darse de baja sus posts publicados seguirán siendo visibles para ti y para el resto de compañeros.

Las páginas principales de la aplicación serán:

#### Menú de navegación inferior

Inicio: consta de dos pestañas: "Actividades", donde podremos ver nuestros posts destacados y nuestras actividades, y "Comunidad", donde podremos ver los posts de nuestros clientes.

Calendario: desde esta página podremos verlas actividades que ofrecemos y añadir otras nuevas. Las actividades podrás ser periódicas (se repiten semanalmente) o puntuales.

Empresa: veremos una lista de nuestras categorías en las que se filtrarán los posts publicados por nosotros y nuestros clientes, los posts destacados y los posts normales y podremos publicar nuevos posts.

Buscar: podremos buscar usuarios por nombre o email, filtrar posts por categorías y ver una lista de nuestros clientes.

Cuenta: podremos ver una lista de nuestros clientes actuales y de las solicitudes de nuevos clientes, aceptarlos, borrarlos y editar nuestro perfil: cambiar foto, nombre, apellidos y descripción del negocio.

#### Menú lateral desplegable

Favoritos: veremos una lista de los posts que hemos guardado en favoritos.

Chat: podremos escribir a los usuarios con los que estamos conectados.

Notificaciones: veremos las notificaciones de nuevos favoritos o comentarios en nuestros posts.

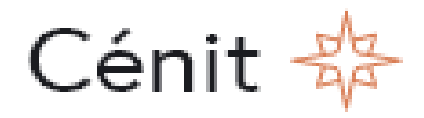

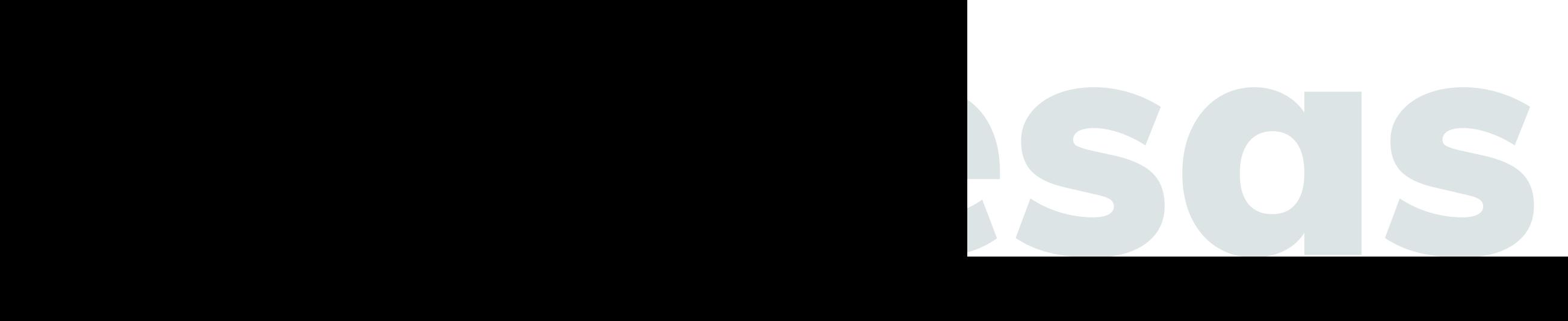

## Inicio - Pestaña Actividades

#### **Contenido**

En esta página podremos ver una lista con nuestros posts destacados y otra lista con nuestras actividades ofrecidas.

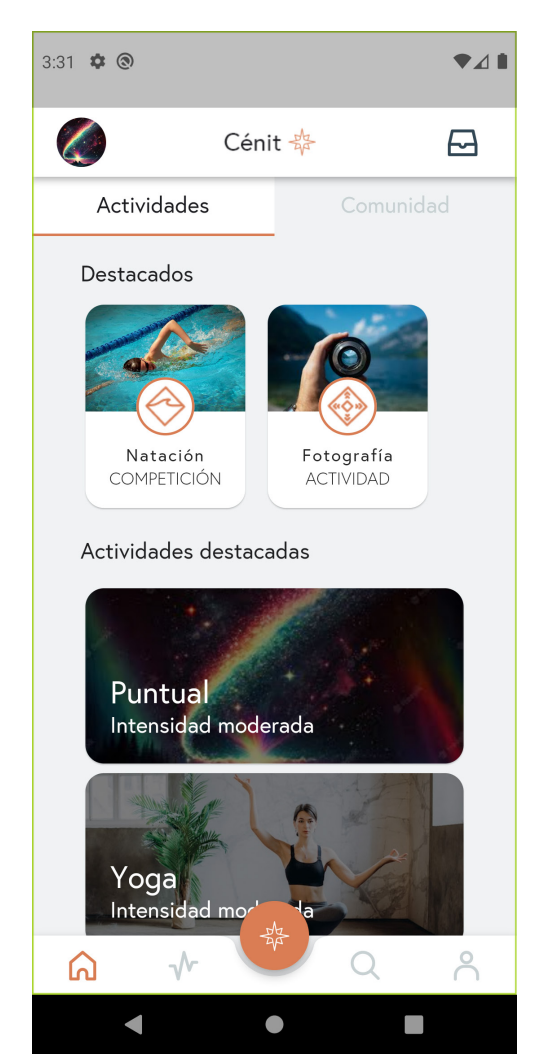

#### **Posts destacados**

Podremos marcar posts como destacados con avisos, noticias, eventos, concursos, actividades...

Todos estos posts se mostrarán al comienzo de la página de inicio.

Podrán guardarse en favoritos, comentar o compartir por el chat como cualquier otro post normal.

Podrás quitar los posts de destacados, pero se mantendrán en tu lista de posts normal a no ser que los elimines.

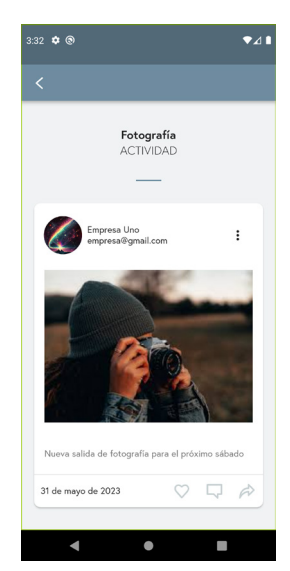

#### **Actividades**

Verás una lista con todas las actividades que ofreces, tanto periódicas como puntuales.

Estas incluirán el nombre, una foto, una descripción, la intensidad, la duración y los horarios ofrecidos.

Esta lista de actividades mostrará todas aquellas actividades a las que losc lientes podrásn apuntarse en el calendario.

Estas pantallas servirán para dar a conocer las actividades ofrecidas y poner sus horarios, y podrás ver una lista con las personas apuntadas a cada horario.

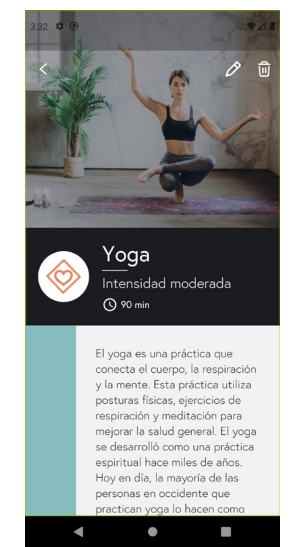

## Inicio - Pestaña Comunidad

#### **Contenido**

En esta página podremos ver una lista con los posts de todos los clientes. Primero veremos una lista de los posts de hoy, luego una lista de todos los clientes y, por último, una lista de los posts anteriores.

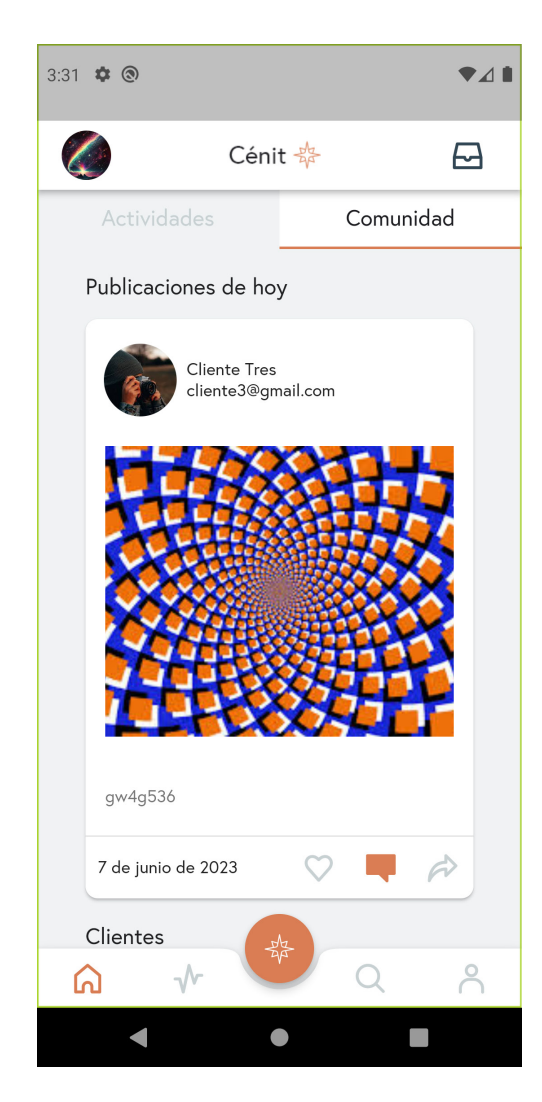

#### **Publicaciones**

En esta página veremos todas las publicaciones de nuestros clientes.

Primero se mostrará una lista de las publicaciones de hoy, a continuación veremos una lista de todos los clientes y, por último, estrá la lista de publicaciones anteriores.

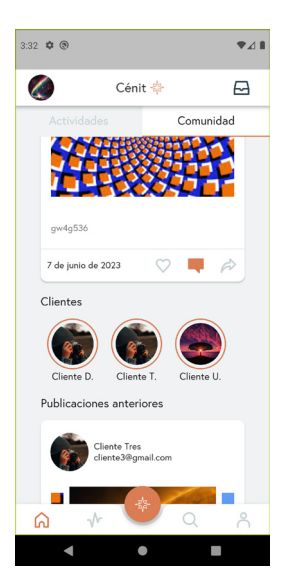

25

#### **Clientes**

Podemos acceder a la página de perfil de nuestros clientes pulsando sobre su foto en los posts o desde la lista de clientes.

Al acceder veremos sus datos básicos y una lista de sus posts publicados.

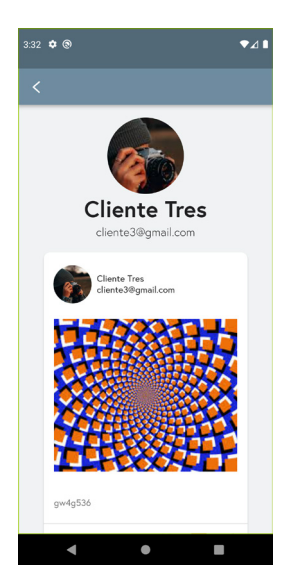

## Muestra todas las actividades que ofreces a tus clientes.

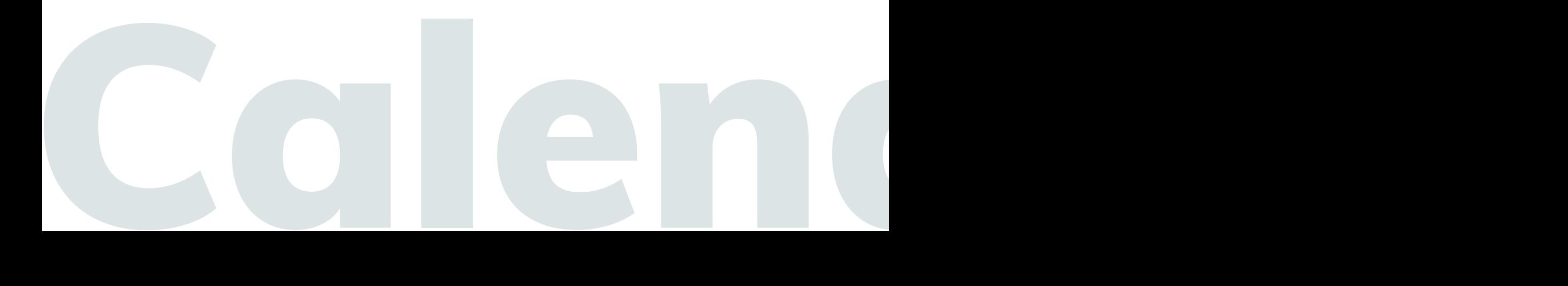

### Calendario

#### **Calendario**

La vista por defecto del calendario es un listado de las actividades pendientes con su fecha y hora. Podrá cambiarse la vista a diario, semanal y mensual en los tres puntos de la esquina superior derecha.

En este calendario se verán todos los horarios de todas las actividades que ofrecemos.

Las actividades periódicas tendrán un icono de unas flechas circulares en la parte derecha, las actividades puntuales no tendrán nada.

Una actividad periódico se repite de manera autmomática durante las siguientes 50 semanas desde su creación.

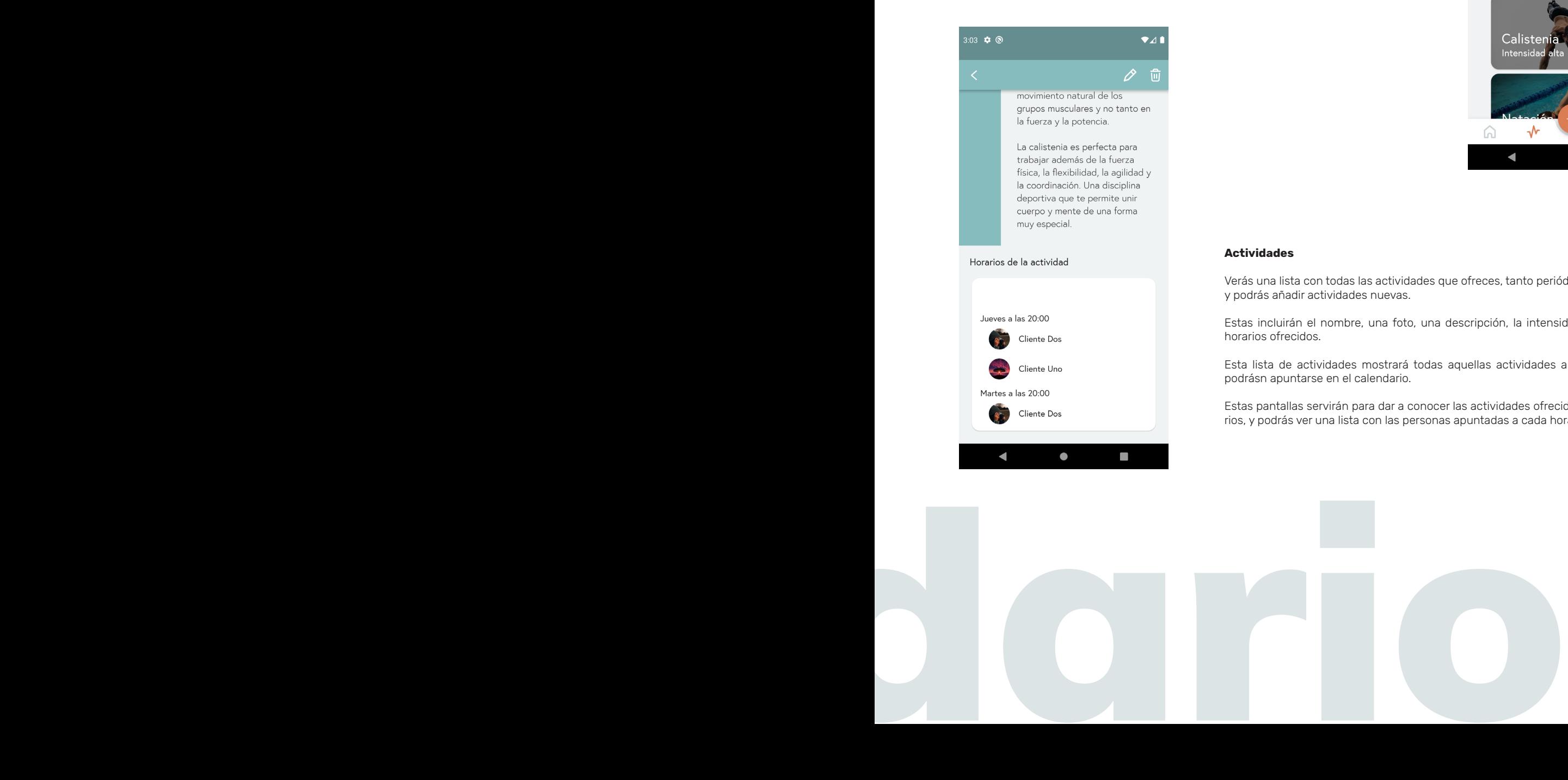

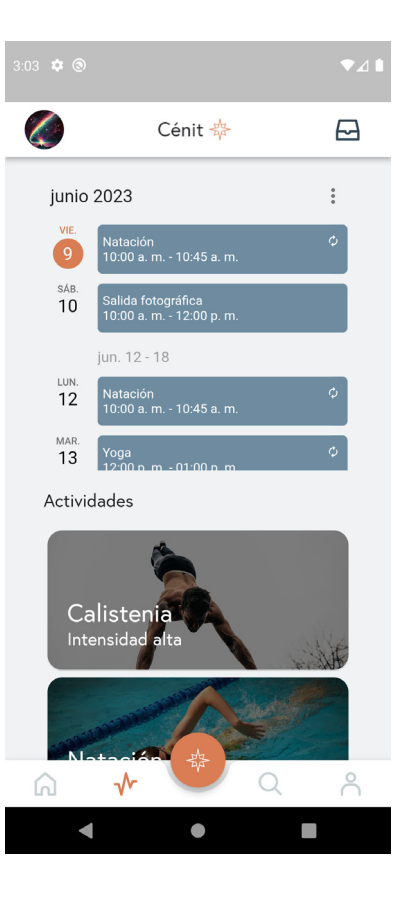

#### **Actividades**

Verás una lista con todas las actividades que ofreces, tanto periódicas como puntuales y podrás añadir actividades nuevas.

Estas incluirán el nombre, una foto, una descripción, la intensidad, la duración y los horarios ofrecidos.

Esta lista de actividades mostrará todas aquellas actividades a las que losc lientes podrásn apuntarse en el calendario.

Estas pantallas servirán para dar a conocer las actividades ofrecidas y poner sus horarios, y podrás ver una lista con las personas apuntadas a cada horario.

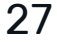

Categorías, destacados y publicaciones.

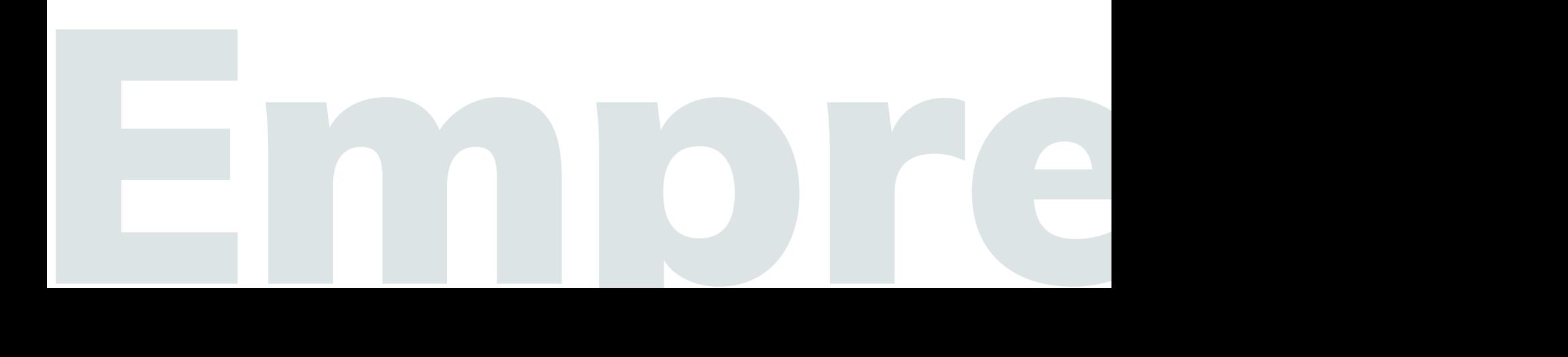

### Empresa

#### **Contenido**

Empresa

En esta página podremos ver una lista con nuestros posts destacados y otra lista con los posts normales Además, habrá una lista de todas las categorías creadas que hemos creado, desde donde podremos editarlas o crear nuevas.

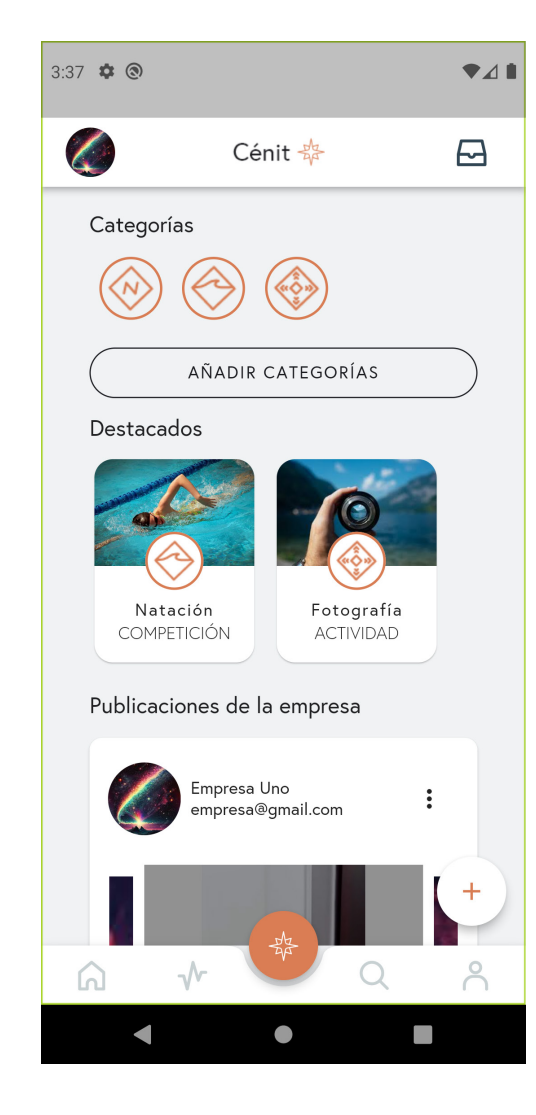

#### **Categorías**

En estas páginas podremos ver una lista de los posts que estén marcados dentro de la categoría seleccionada

Cuando publiquemos un post y nos pida elegir la categoría, estaremos eligiendo en cuál de estas listas se mostrarán.

Desde aquí podremos añadir y editar categorías.

#### **Destacados**

Podremos marcar posts como destacados con avisos, noticias, eventos, concursos, actividades...

Podremos guardarlos en favoritos, comentar o compartirlos por el chat como cualquier otro posts normal.

Podremos quitar los posts de destacados, pero se mantendrán en la lista de posts normal a no ser que los eliminemos.

#### **Posts**

Veremos todos los posts que hayamos compartido y que no estén marcados como destacados.

También podremos añadir nuevos posts en el botón de la esquina inferior derecha.

Podremos guardarlos en favoritos, comentar o compartirlos por el chat.

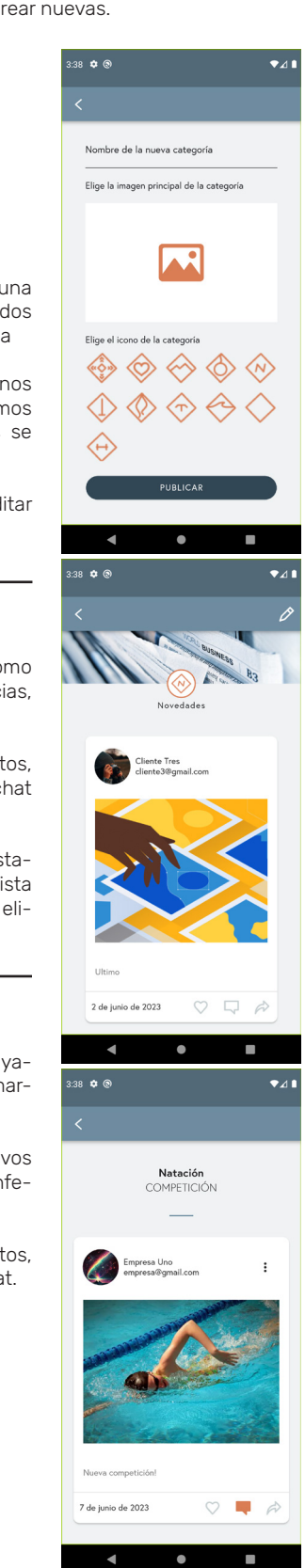

Descubre otros perfiles, ¡mira lo que hacen tus alumnos!

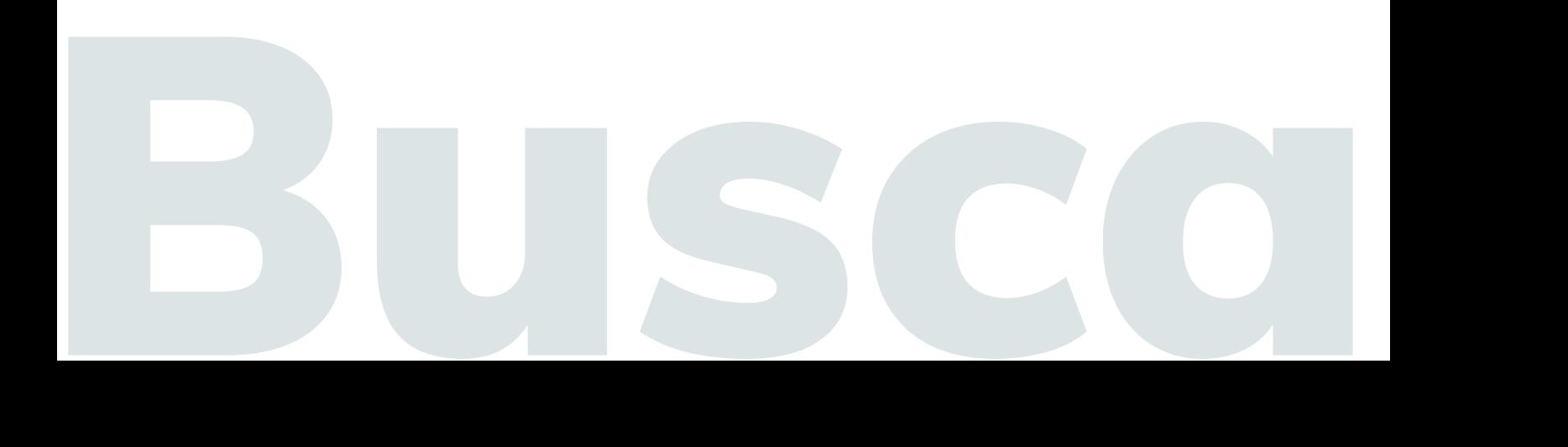

### Buscar

#### **Contenido**

Buscar

En esta página podremos ver una barra donde podremos escribir el nombre o correo de un cliente para realizar una búsqueda entre todos ellos

También veremos una lista de las categorías donde podremos ver una lista de los posts categorizados en estas, y otra lista con todos los usuarios a los que estamos conectados.

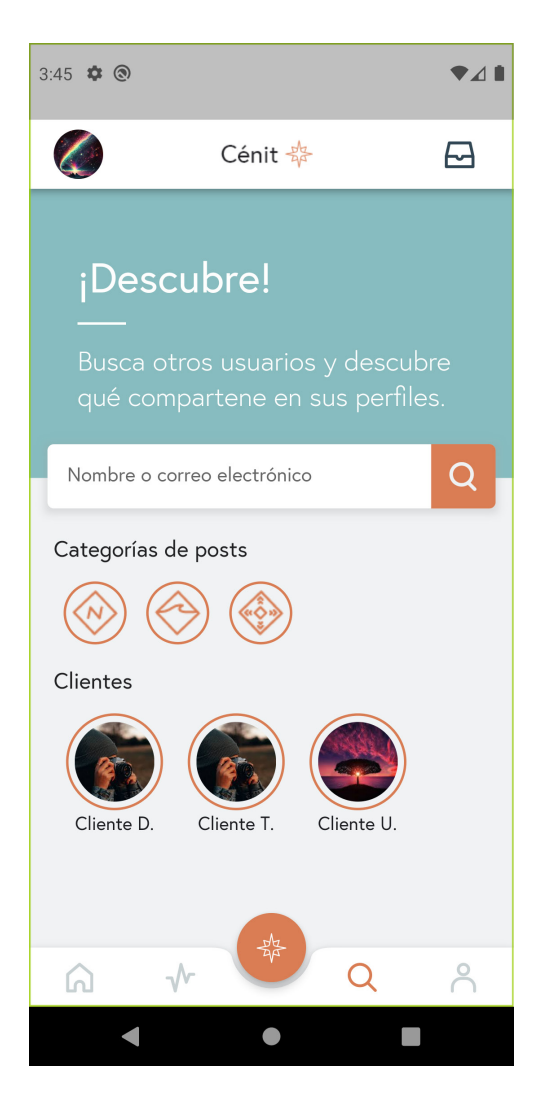

#### **Categorías**

En estas páginas podremos ver una lista de los posts que estén marcados dentro de la categoría seleccionada.

Cuando publiquemos un post y nos pida elegir la categoría, estaremos eligiendo en cuál de estas listas se mostrarán.

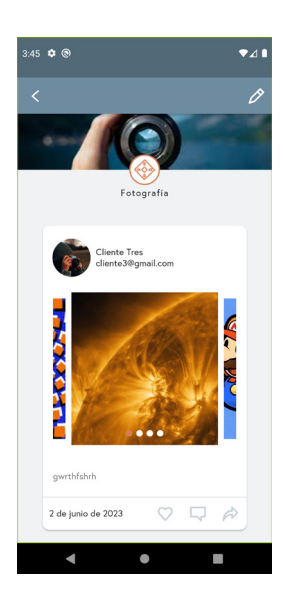

#### **Clientes**

Podemos acceder a la página de perfil de nuestros clientes pulsando sobre su foto en la lista de clientes.

Al acceder veremos sus datos básicos y una lista de sus posts publicados.

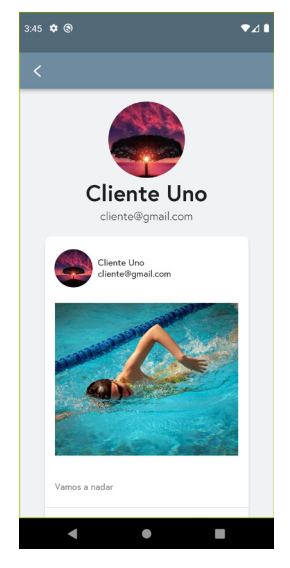

## Tus clientes y datos personales. Todo en el mismo lugar.

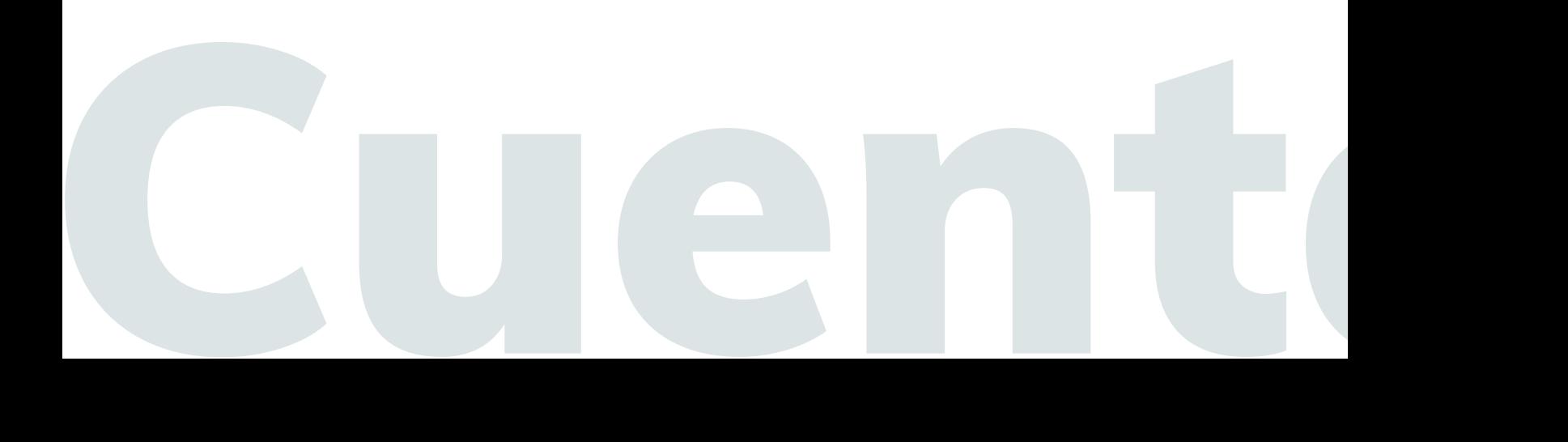

## **Cuenta**

#### **Contenido**

Cuenta

En esta página podremos ver nuestros datos básicos y la lista de clientes actuales y pendientes. También podremos aceptar o eliminar los clientes pendientes y eliminar los clientes actuales.

Accediendo a editar perfil podremos modificar los datos básicos de nuestra cuenta: foto, nombre y apellidos y descripción del negocio, y podremos cerrar sesión.

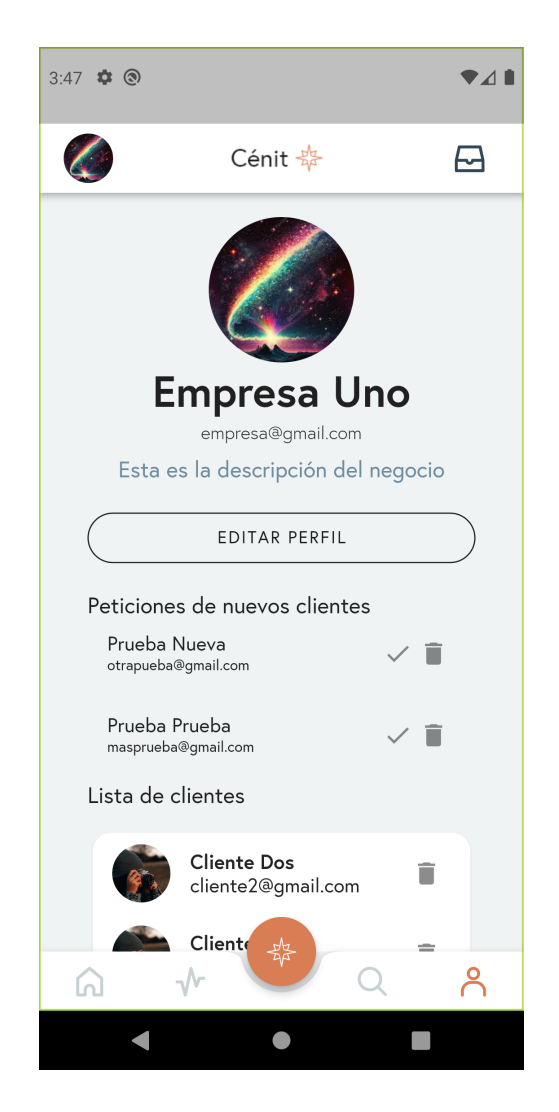

#### **Editar perfil**

En la primera página podremos cambiar nuestra foto de perfil y cerrar sesión.

Accediendo a "Mi cuenta" podremos modificar el resto: nombre, apellidos y descripción del negocio.

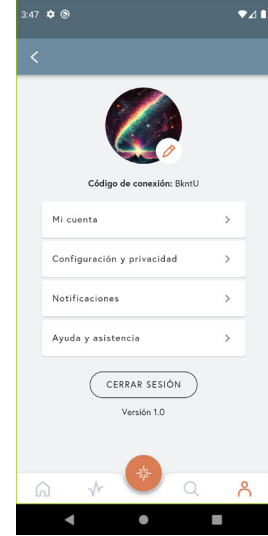

33

#### **Clientes**

Podemos acceder a la página de perfil de nuestros clientes pulsando sobre su foto en la lista de clientes.

Al acceder veremos sus datos básicos y una lista de sus posts publicados.

También podremos aceptar nuevos clientes o eliminarlos.

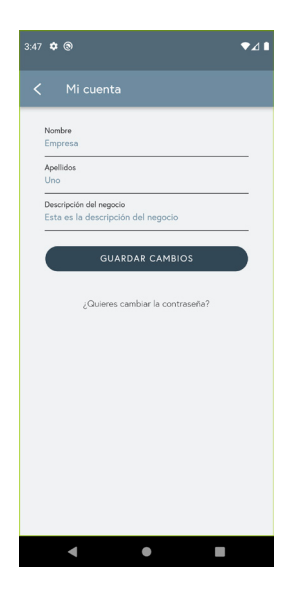

## Favoritos, chat y notificaciones. Comunicación eficaz y rápida.

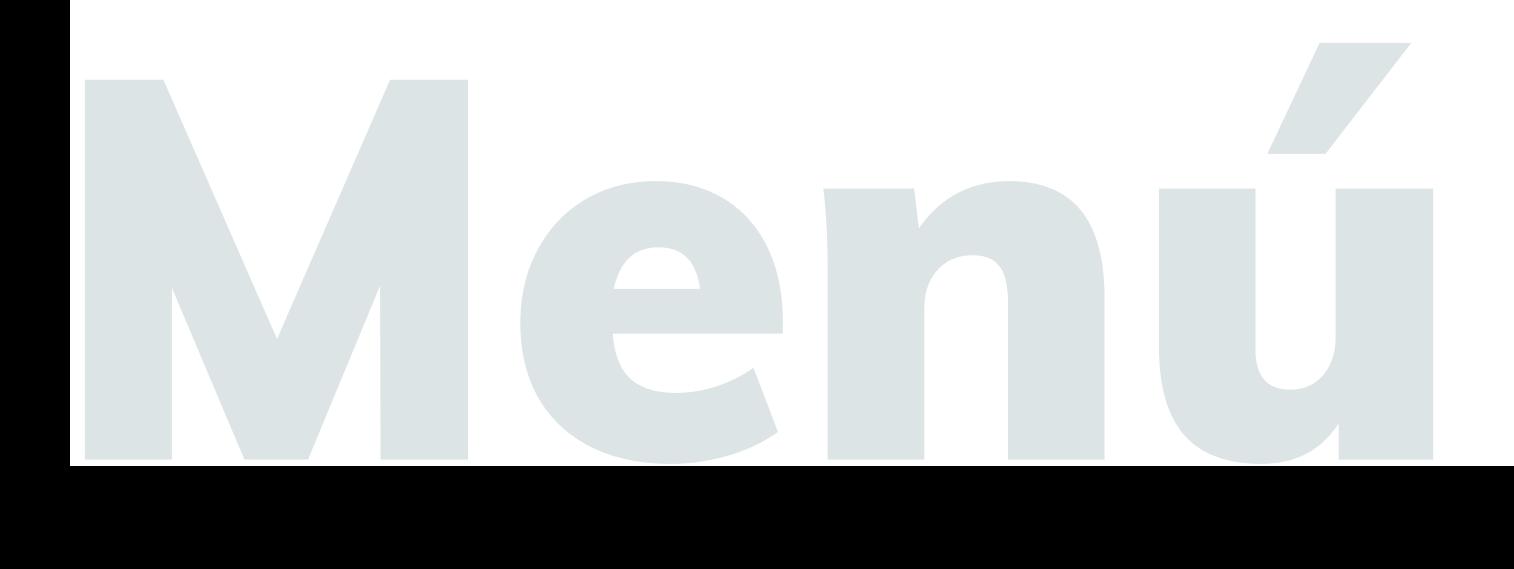

## Menú lateral

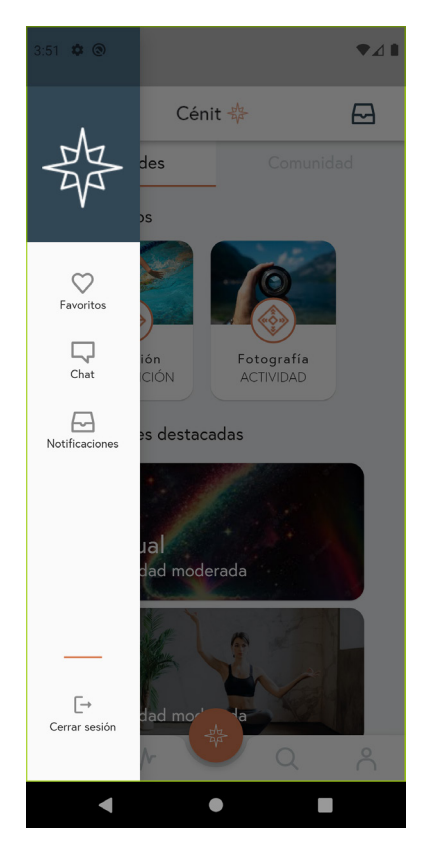

#### **Menú lateral**

En el menú desplegable lateral están las páginas de favoritos, chat y notificaciones y el botón de cerrar sesión.

#### **Favoritos**

En esta página podemos ver una lista de los posts guardados como favoritos.

Para eliminarlos, solo tenemos que volver a pulsar sobre el icono del corazón y se quitarán de la lista.

#### **Chat**

En esta pantalla podremos hablar con los usuarios con los que estamos conectados.

Para iniciar una nueva conversación, tendremos que pulsar sobre el icono del lápiz y elegir la persona con la que queremos hablar.

#### **Notificaciones**

En esta pantalla veremos avisos de los nuveos comentarios y me gusta en nuestras publicaciones.

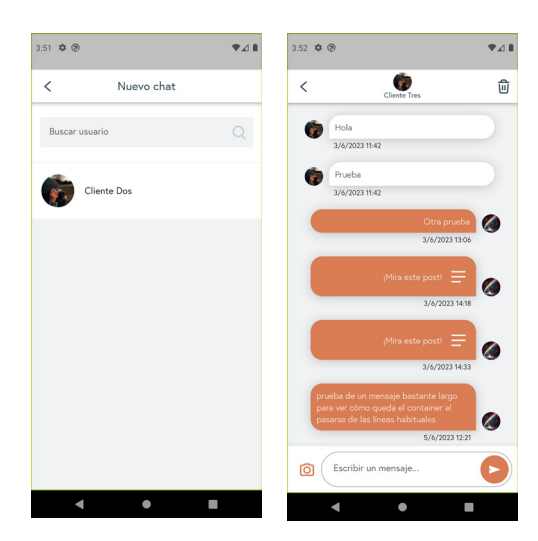

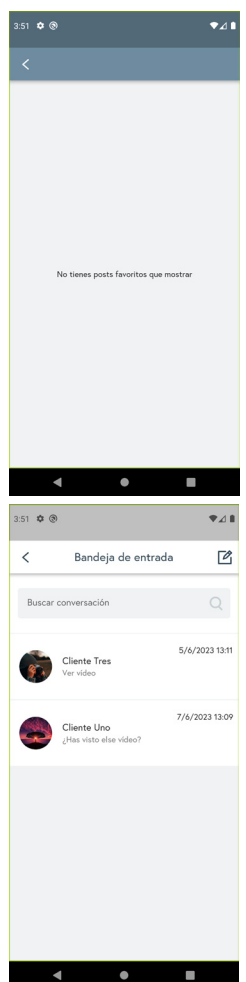

### Resumen

## Resumen

#### **Resumen**

Este es el manual de usuario de la aplicación Cénit. En él encontrarás una breve introducción a cada uno de sus apartados en la que se explicarán las funciones básicas y el uso general de la aplicación.

Cénit es una app a la que se puede acceder como cliente o como profesional. Si se accede como cliente, se tiene acceso al contenido de aquellos profesionales a los que se está suscrito. Si se accede como profesional, se puede crear contenido y compartirlo con los clientes que se tenga.

Existe la posibilidad de llevar a cabo una personalización de la aplicación, si se requiere. En ese caso, pueden contactar con nosotros para valorar las modificaciones a realizar.

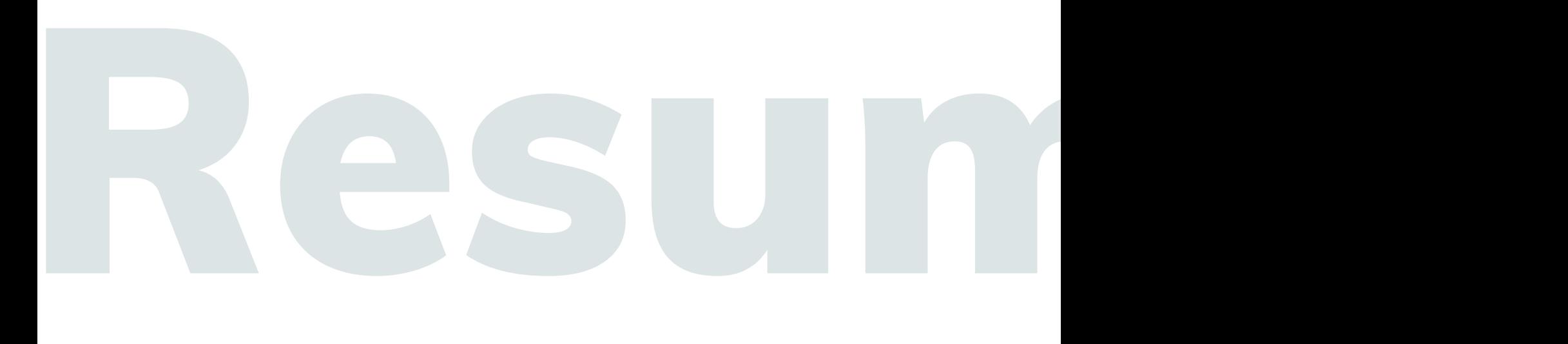

### Contacto

## Contacto

#### **Agencia Tarasí**

C/Dirección, nº7, 40012, Localidad, Provincia, España

#### Contacto

Telf. 696 696 626 info@agenciatarasi.com agenciatarasi.com

#### **Copyright**

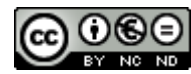

Esta obra está sujeta a una licencia de Reconocimiento-NoComercial-SinObraDerivada 3.0 España de Creative Commons

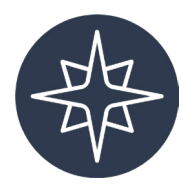

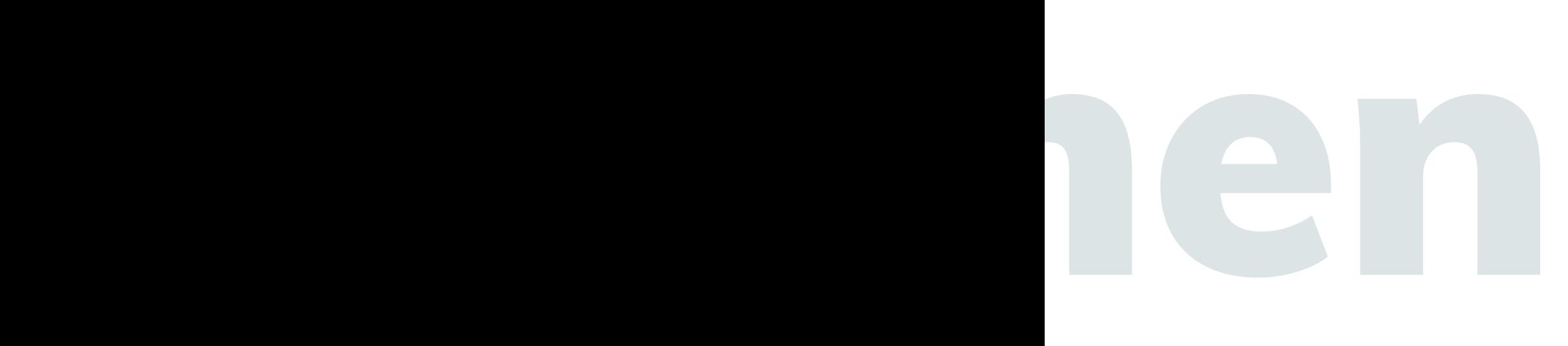

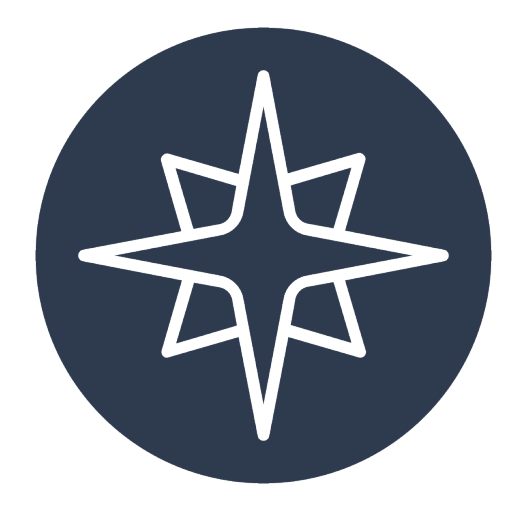